## Tutoriel Abaqus: Analyse d'un barreau piézoélectrique

#### *Éléments finis volumiques* olivier.thomas@ensam.eu

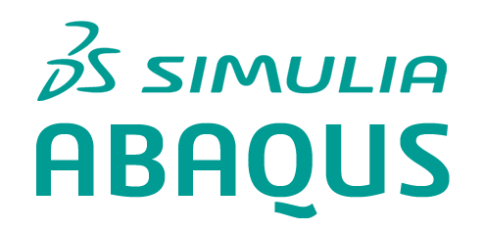

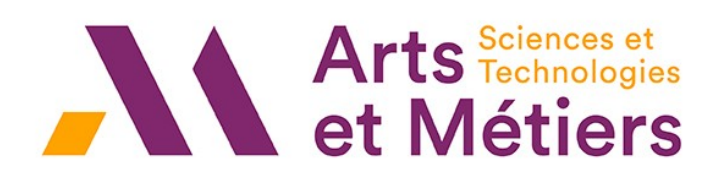

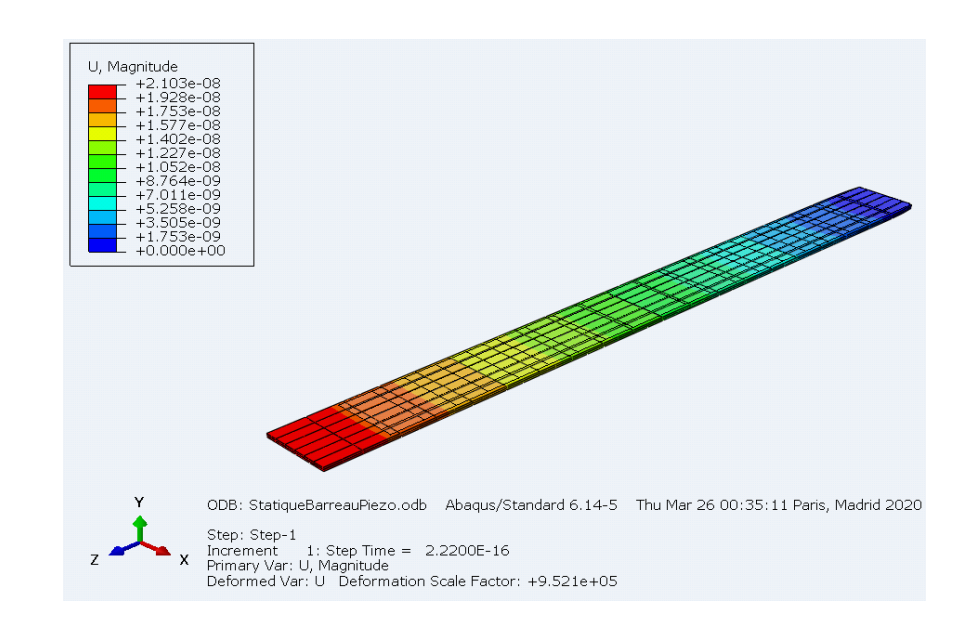

#### Problème à l'étude

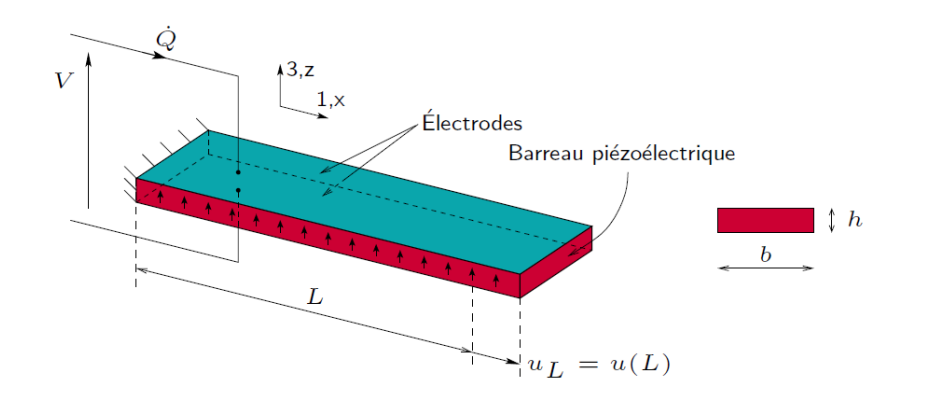

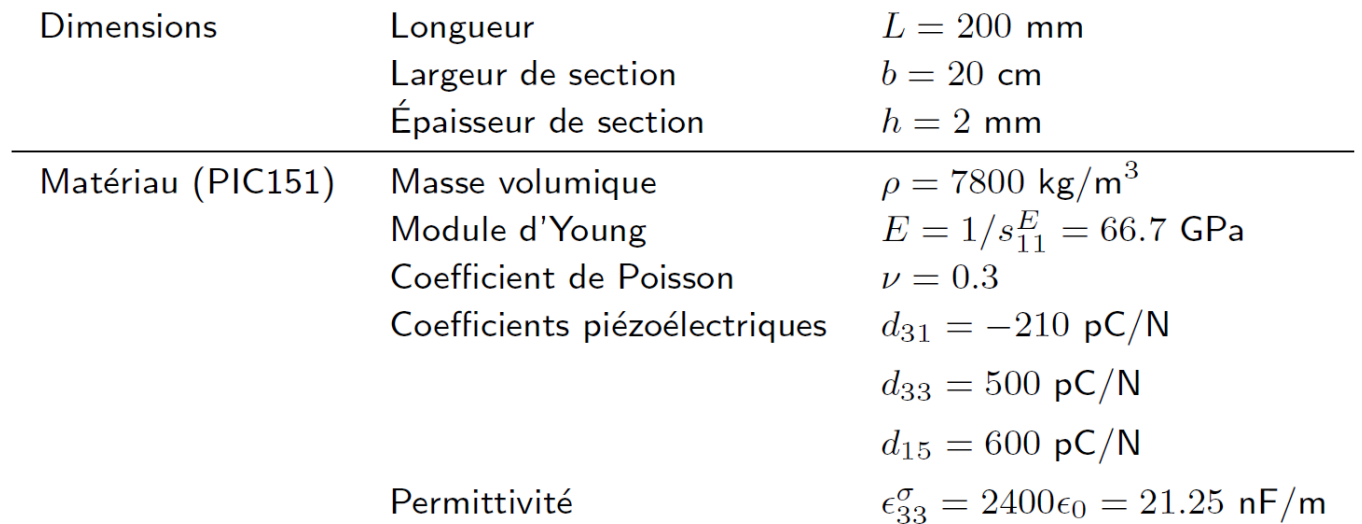

On se propose de calculer la réponse statique d'une poutre piézoélectrique à section rectangulaire en conditions aux limites encastrée / libre soumise à une différence de potentiel entre ses électrodes.

## Modélisation dans Abaqus

- Récupérer le modèle de poutre élastique du tutoriel 01
- Copier / coller le modèle « PoutreEncLibFlexion » (avec un clic droit de souris et « copy model ») et le nommer « BarreauPiezo »
- Cliquer deux fois sur « BarreauPiezo » dans l'arbre pour être sur d'activer ce nouveau modèle.
- Seules quelques parties du modèle sont à modifier :
	- le matériau (PIC151)
	- le chargement

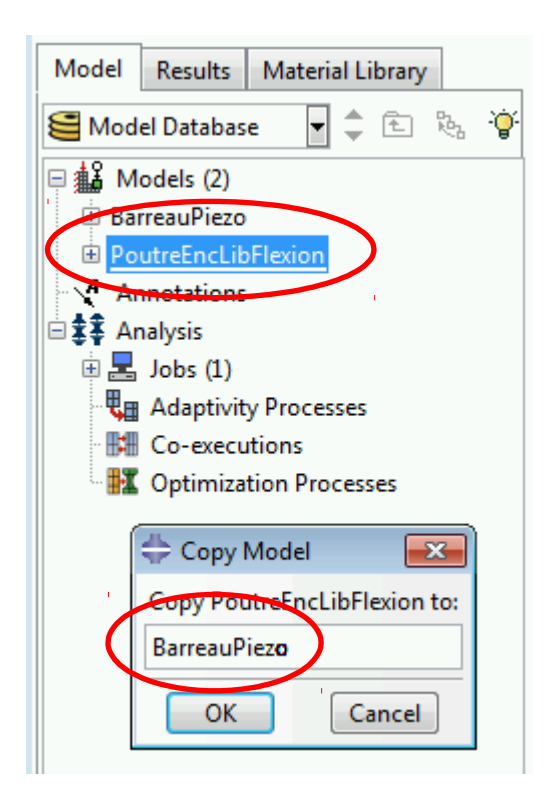

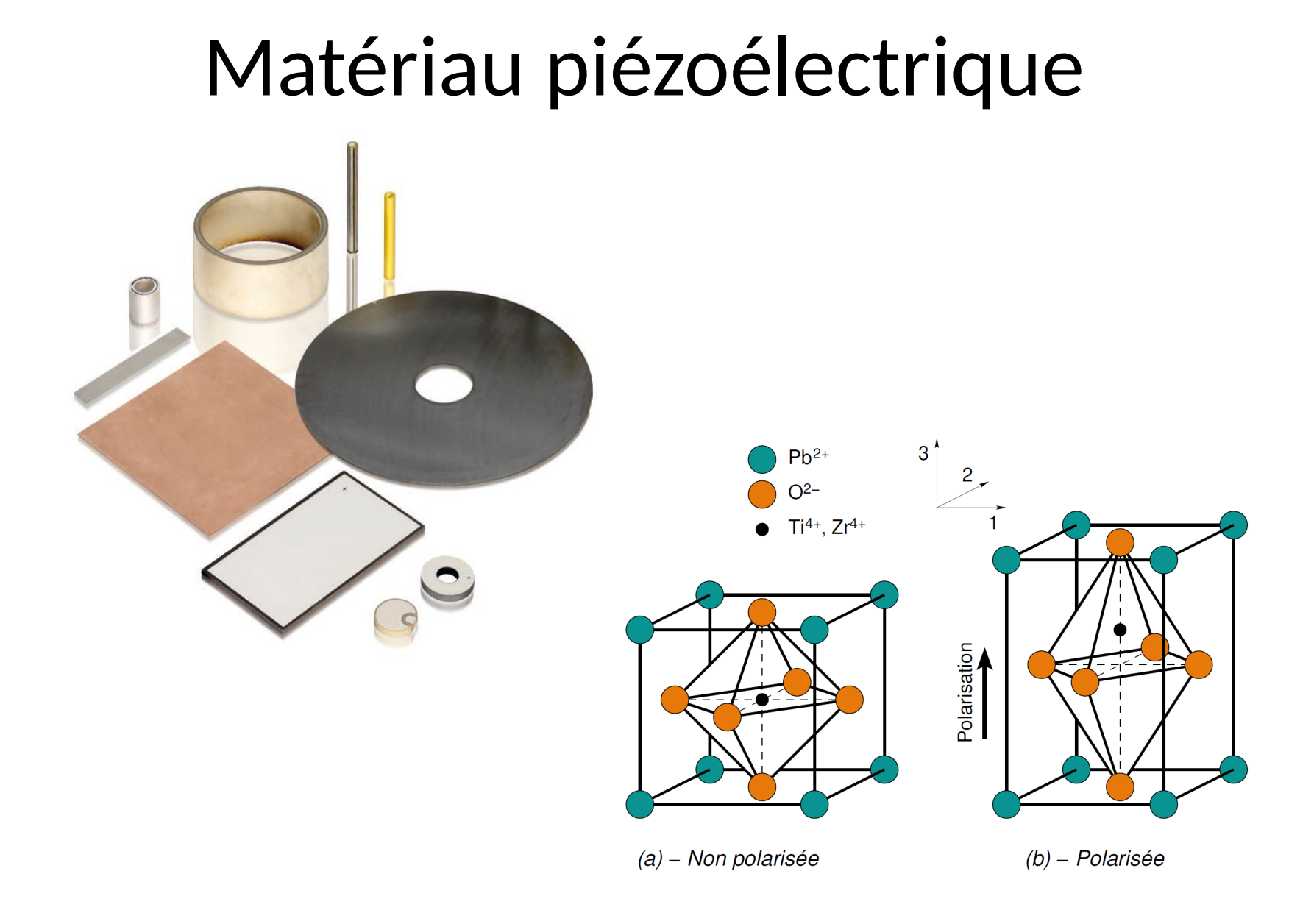

## Définir le matériau

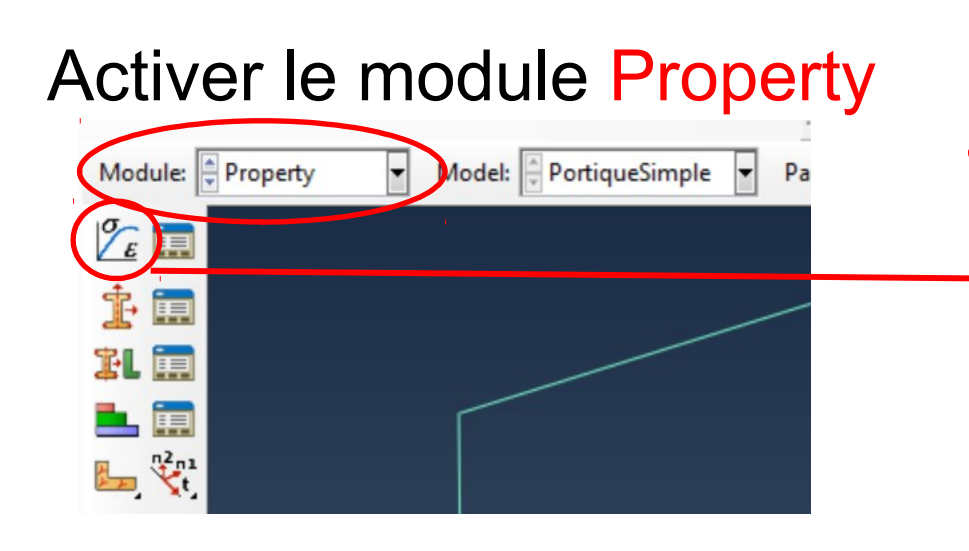

- Créer un nouveau matériau « PIC151 »
- Mechanical -> Elastic
	- Module Young
	- Coeff. Poisson
- General  $\rightarrow$  Density

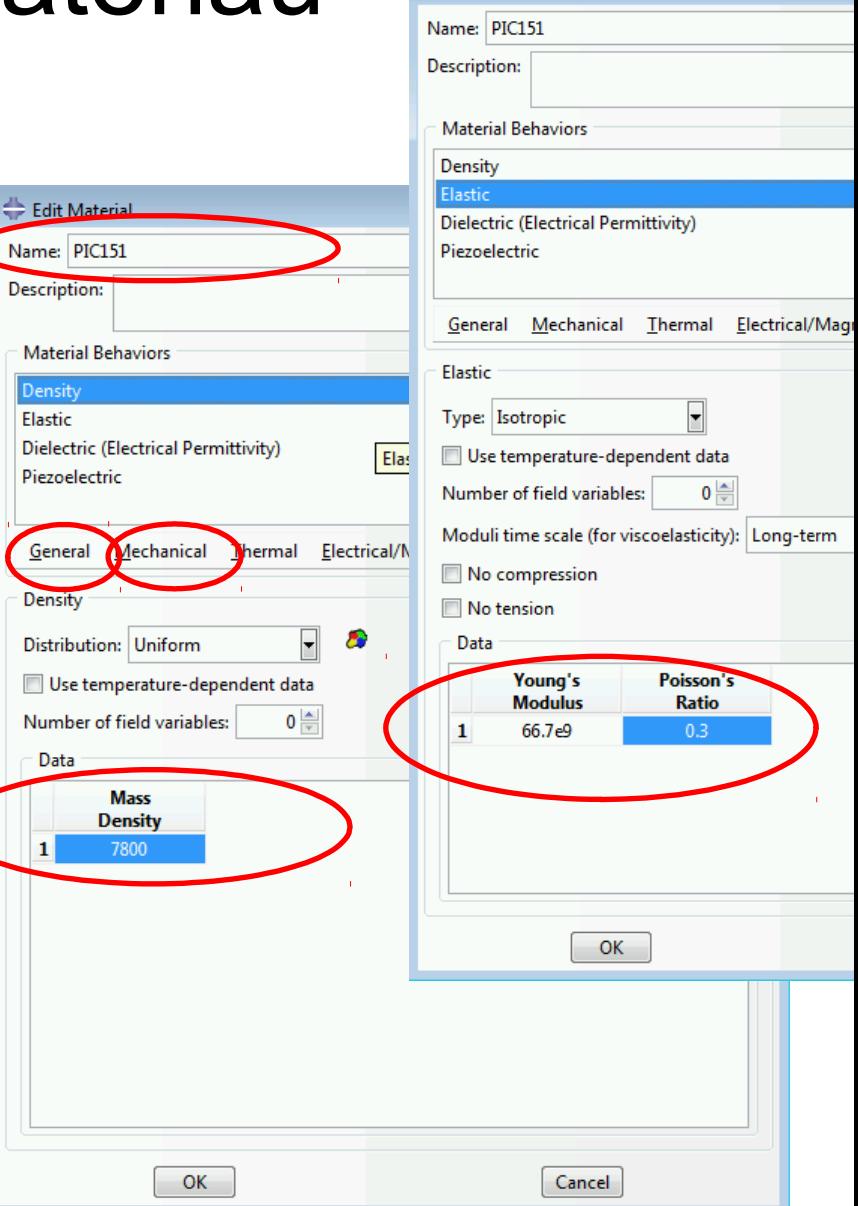

Edit Material

## Définir le matériau

$$
\begin{cases} \varepsilon_{ij} = s_{ijkl}^E \sigma_{kl} + d_{kij} E_k \\ D_k = d_{kij} \sigma_{ij} \cdot \overbrace{\epsilon_{kl}^{\sigma} F_l} \end{cases}
$$

- Electric / Magnetic → **Dielectric** 
	- permittivité

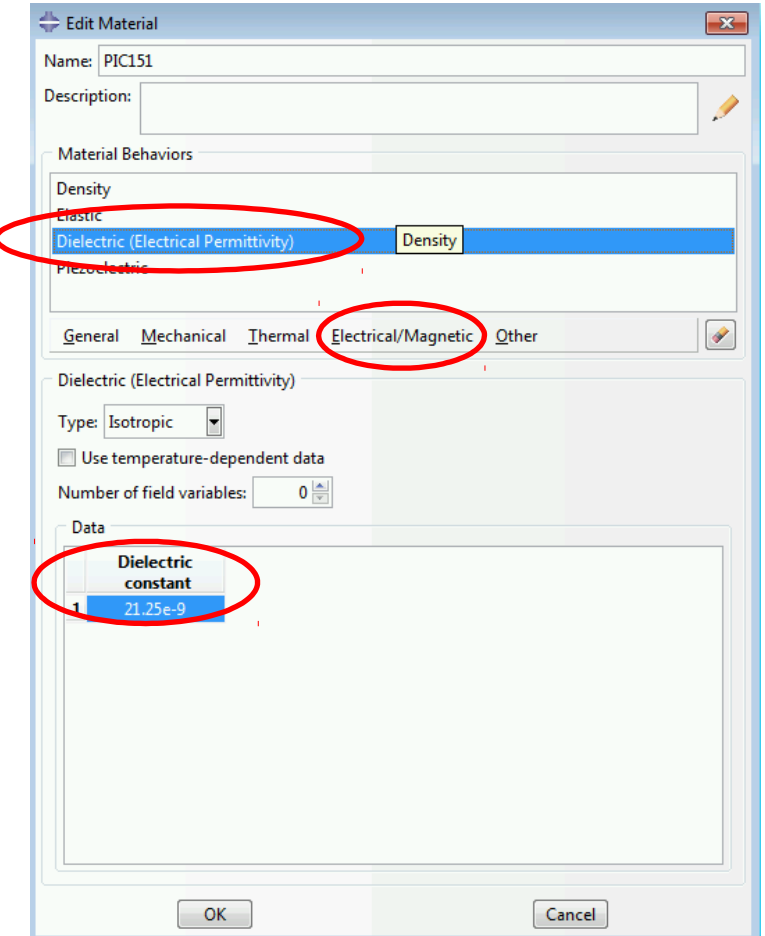

#### Définir le matériau

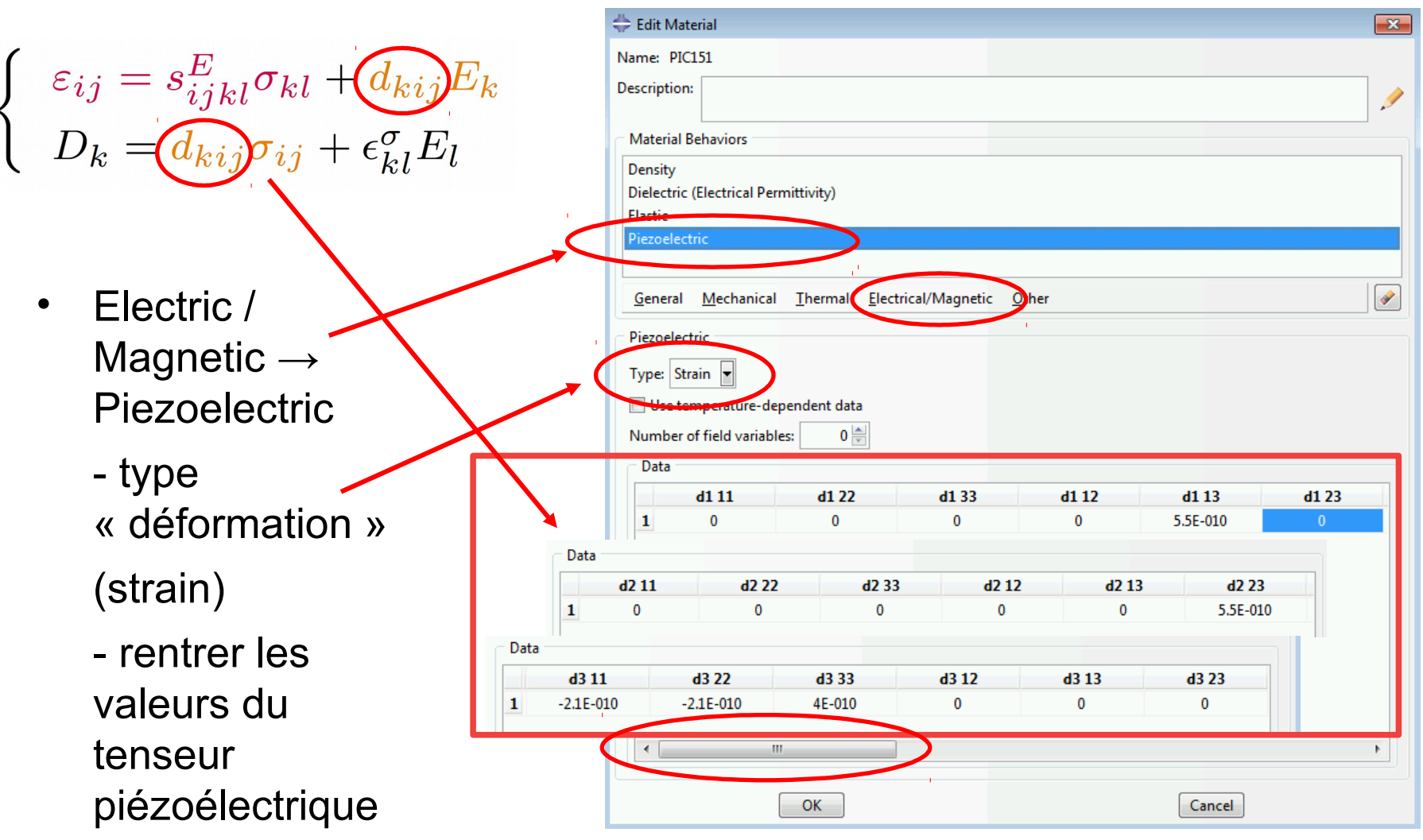

## Section

• Modifier la section

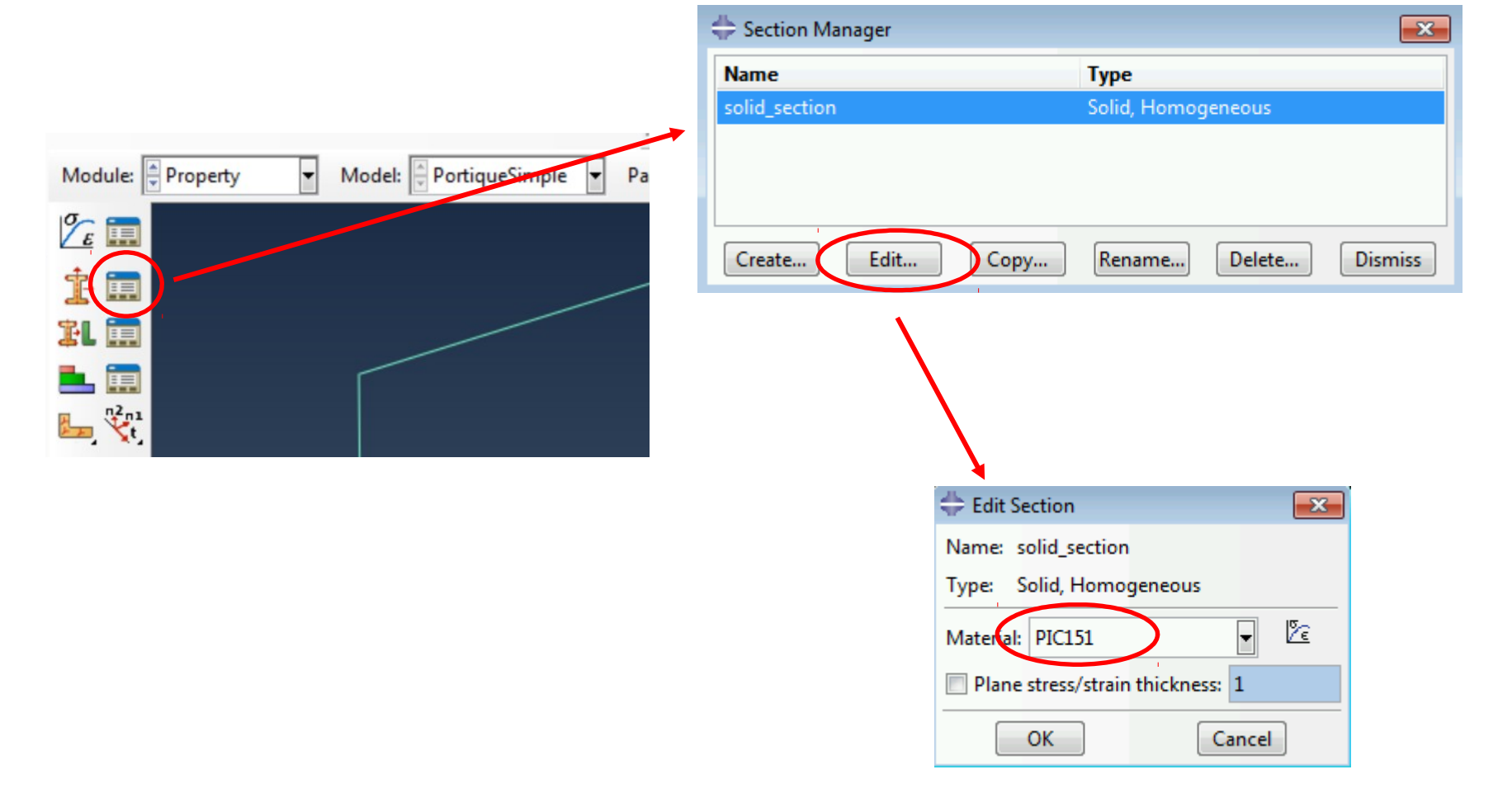

## Créer un repère matériau

Model

龆

 $\Box$ 

Models (2)

- Le matériau piézoélectique est orthotrope, avec la direction « 3 » désignant par convention la direction de polarisation
- Créer un repère dont la direction « 3 » est la direction normale aux électrodes du barreau.

- Cartésien

- donner les composantes de l'origine, l'extrémité de X et celle de Y, dans le repère GLOBAL (valider par la touche « enter »)

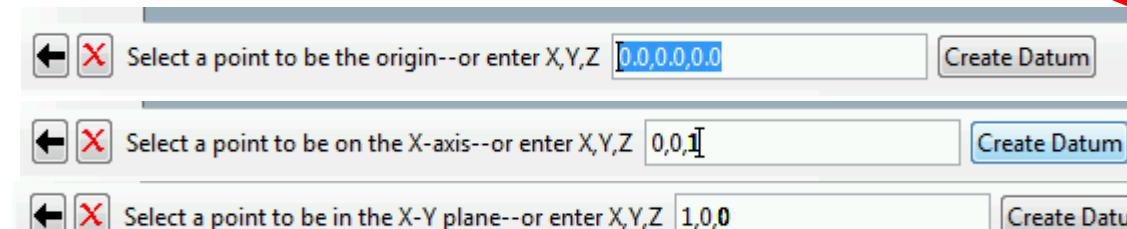

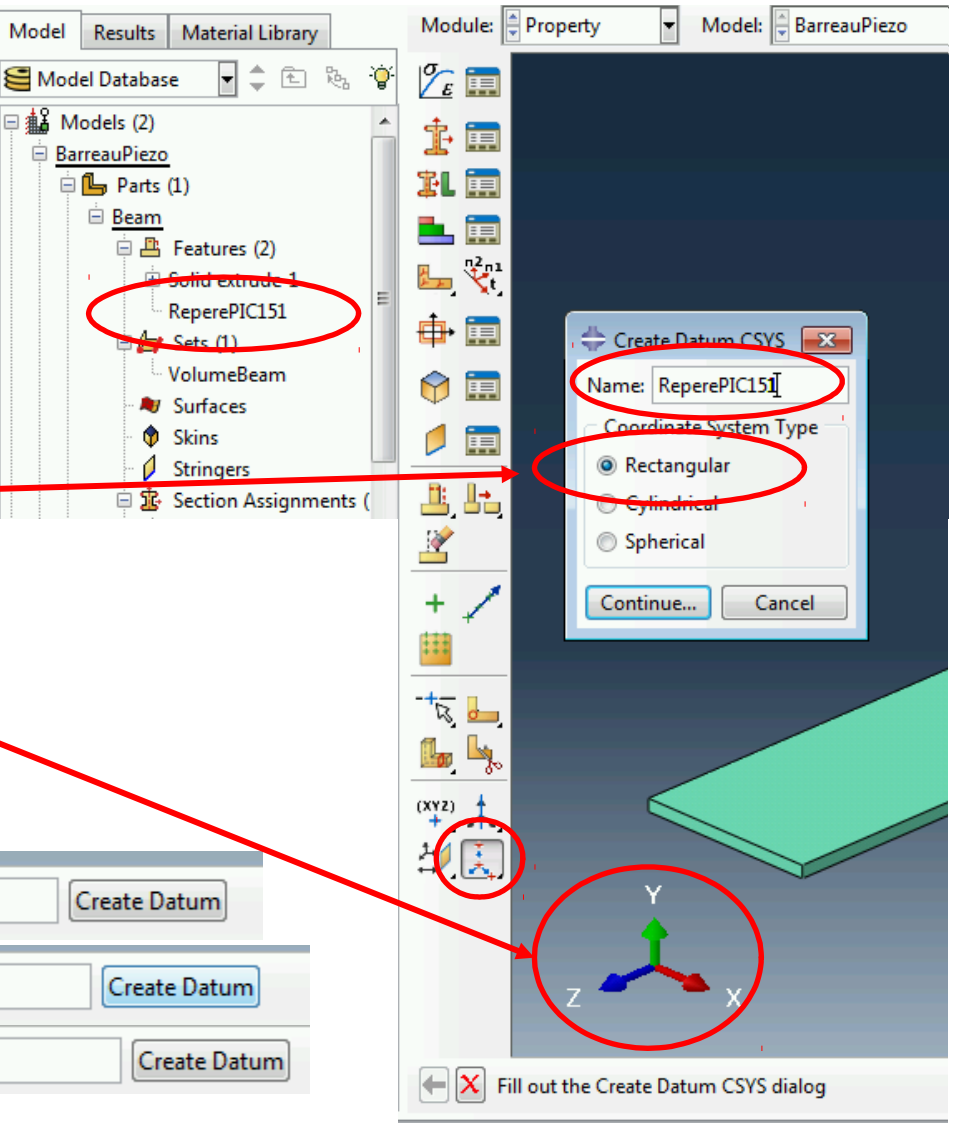

# Créer un repère matériau

- Affecter l'orientation m
- Choisir la région à orie « set géométrique » Vo créé lors de la création géométrie doit être pré
- Choisir le repère créé précédente

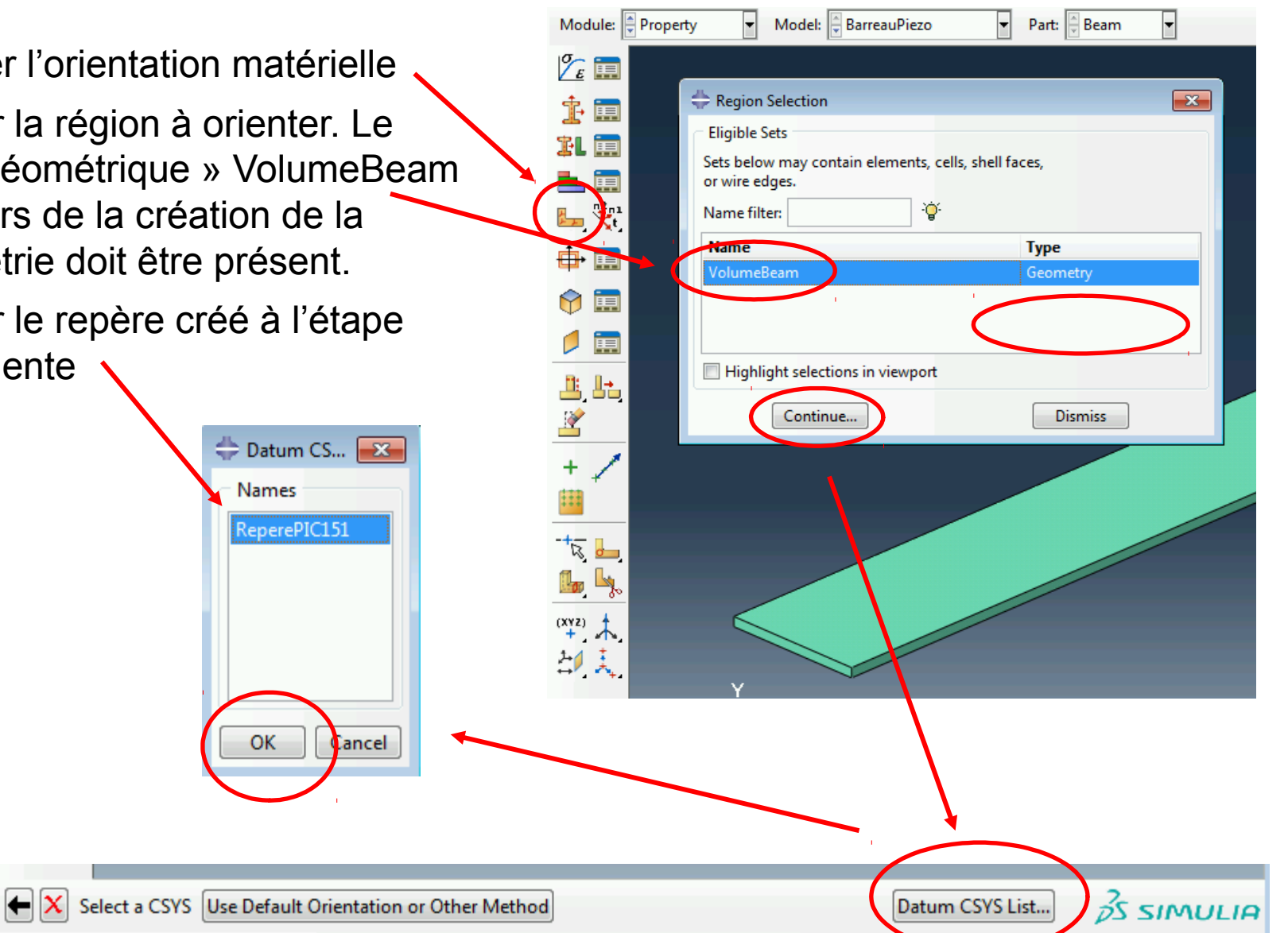

## Créer un repère matériau

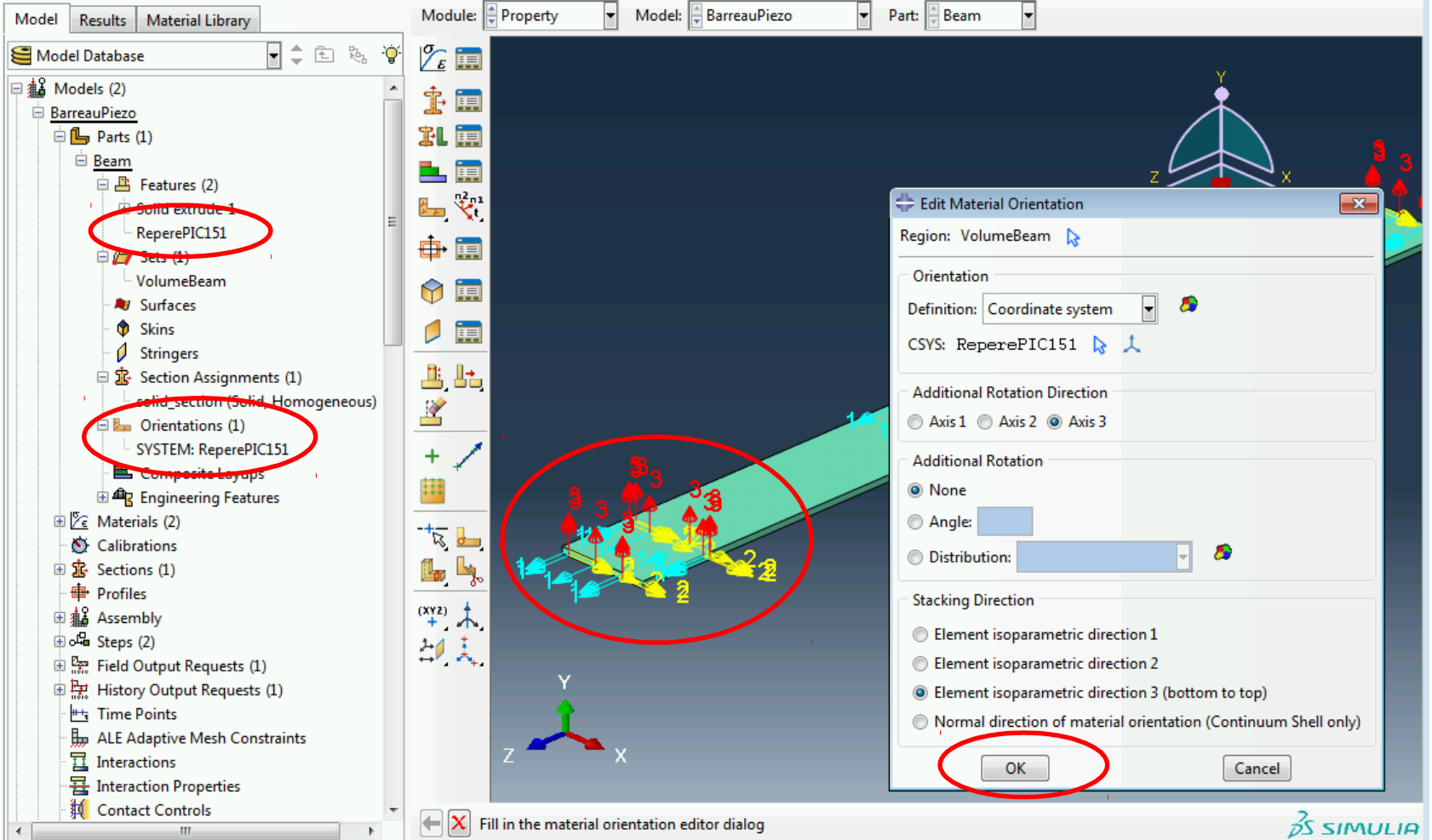

- Vérifier que l'orientation est bonne, avec la direction 3 normale aux électrodes
- Vérifier dans l'arbre la présence du repère et de l'orientation matérielle

## Créer les surfaces des électrodes

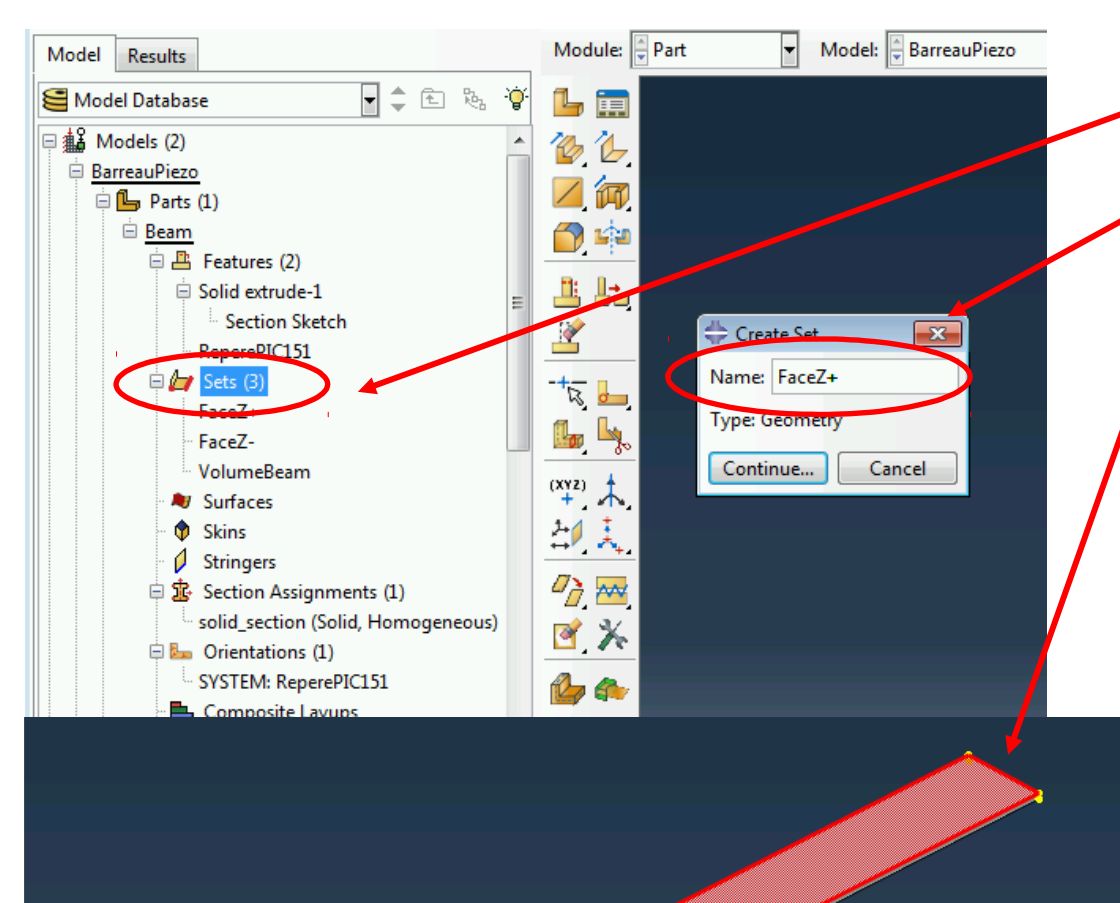

• Créer un « set » en cliquant deux fois dans l'arbre. Le nommer FaceZ+. Cliquer ensuite sur la surface supérieure de la poutre.

• Faire de même pour un set FaceZ-, affecté à la surface inférieure de la poutre. Pour cela faire tourner la poutre (soit à la souris, soit avec les arcs de cercle du repère. )

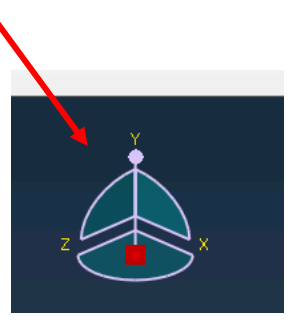

#### Instance et Assemblage

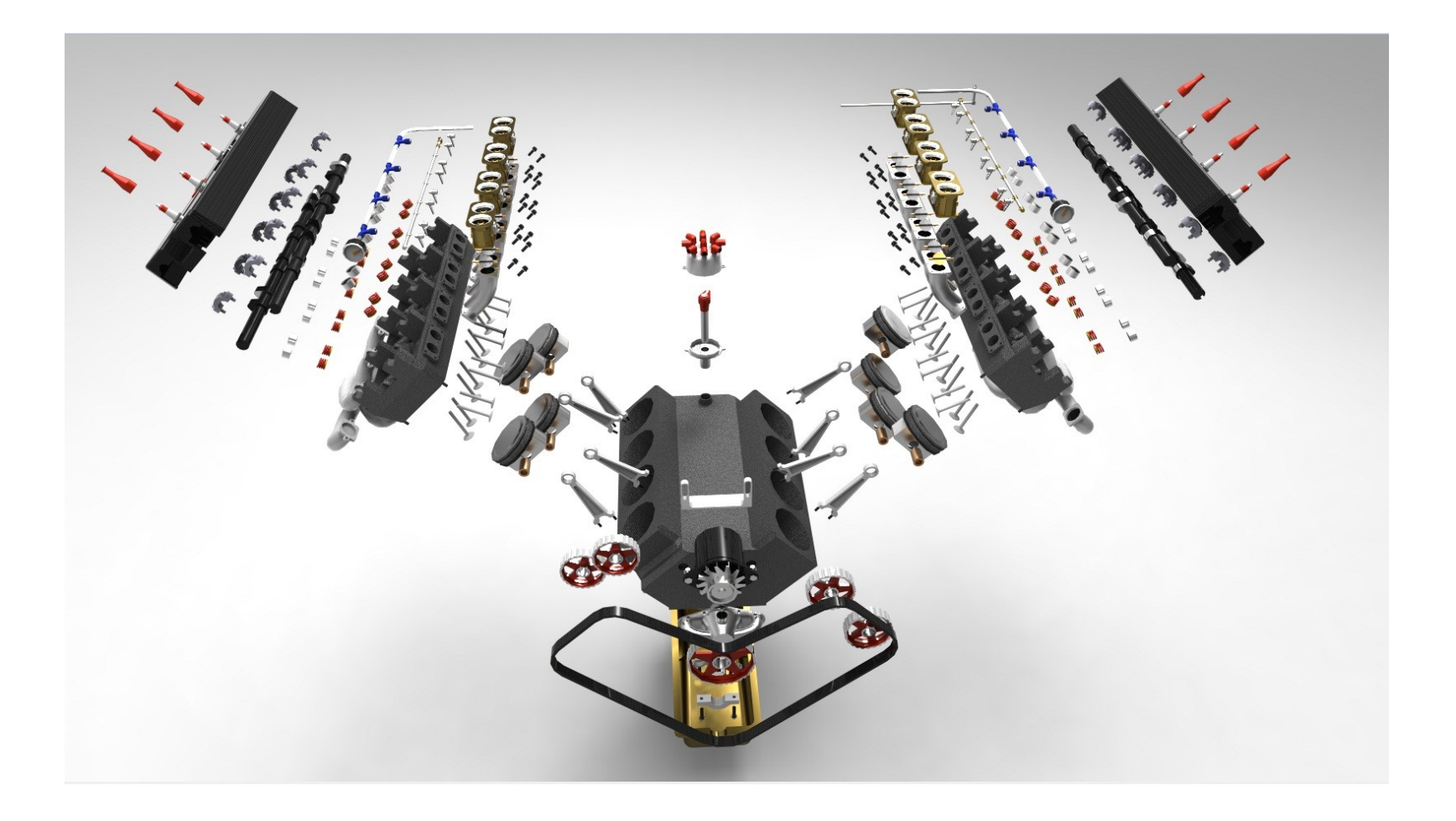

# Vérifier l'assemblage

- L'instance de la poutre est a priori toujours présente dans l'assemblage
- En revanche, comme on a modifié la « part », il faut régénérer l'assemblage
	- $\rightarrow$  clic droit de souris sur « Insatances » puis « regenerate ».
- On peut vérifier que tous les « sets » créés ont été propagés.

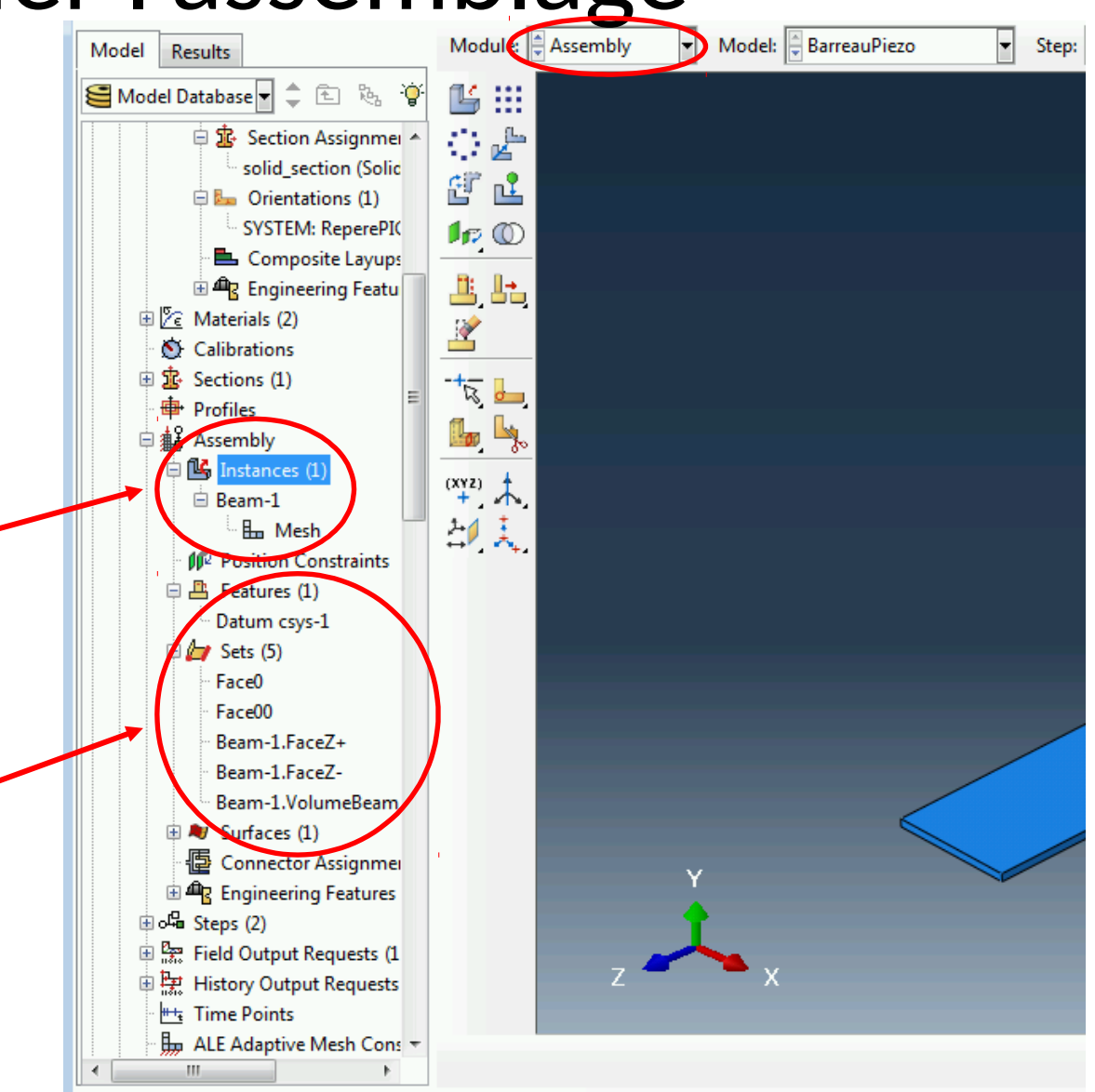

#### Type et étapes de calcul

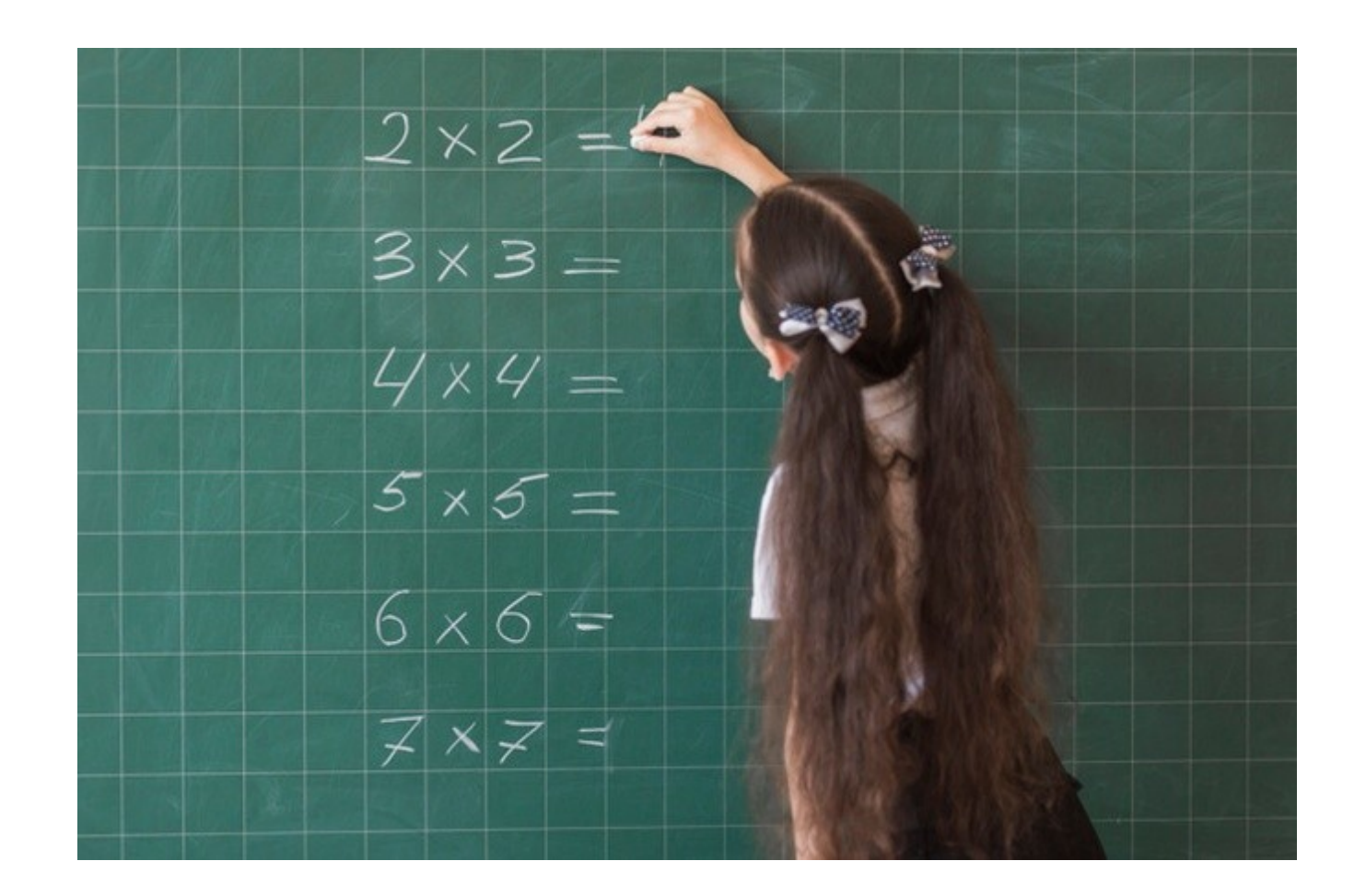

## Définition du type de calcul

- On ne modifie pas la « Step-1 » (on veut toujours un calcul statique…)
- On vérifie la liste des champs calculés

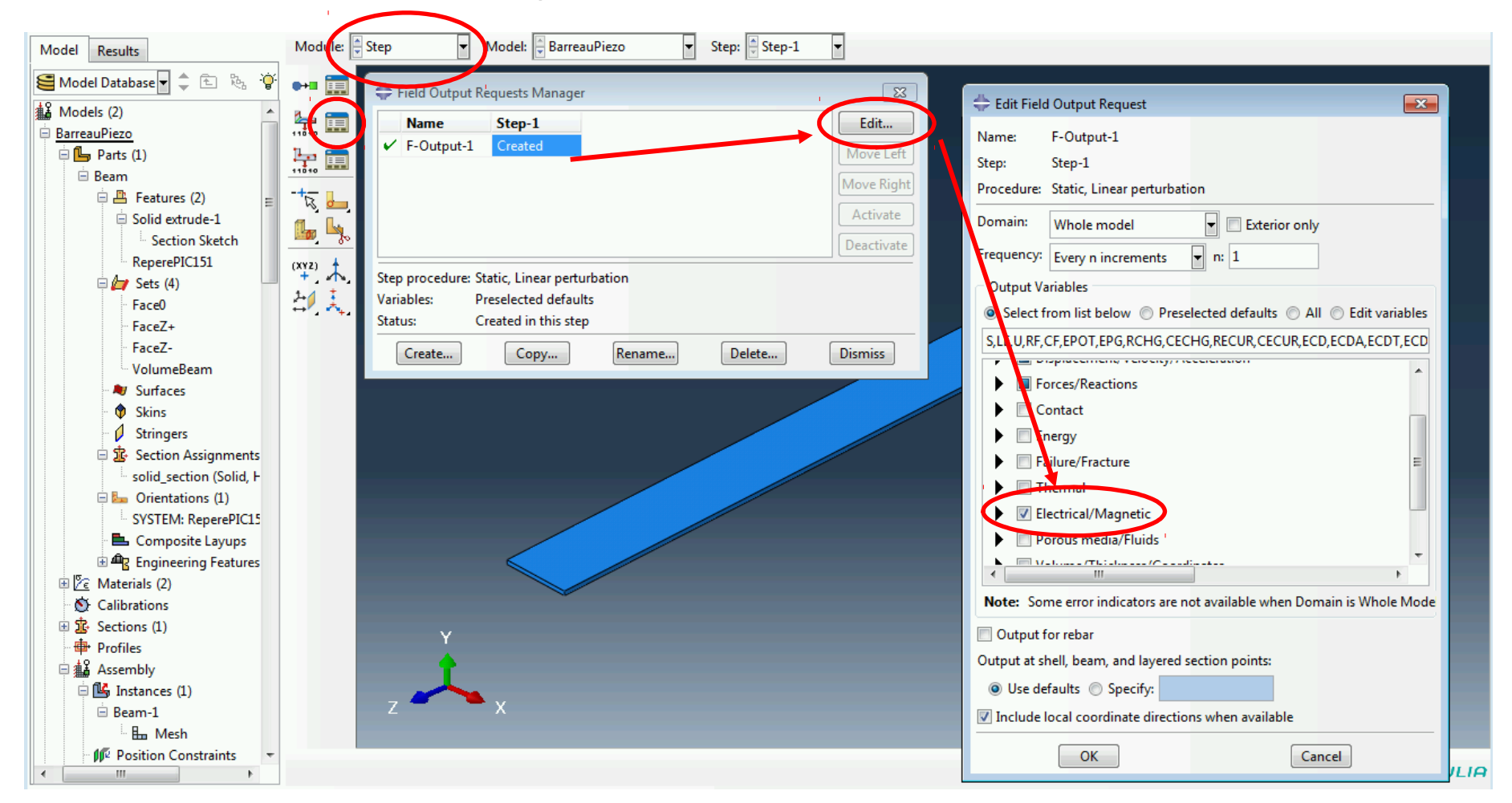

#### Chargement et conditions aux limites

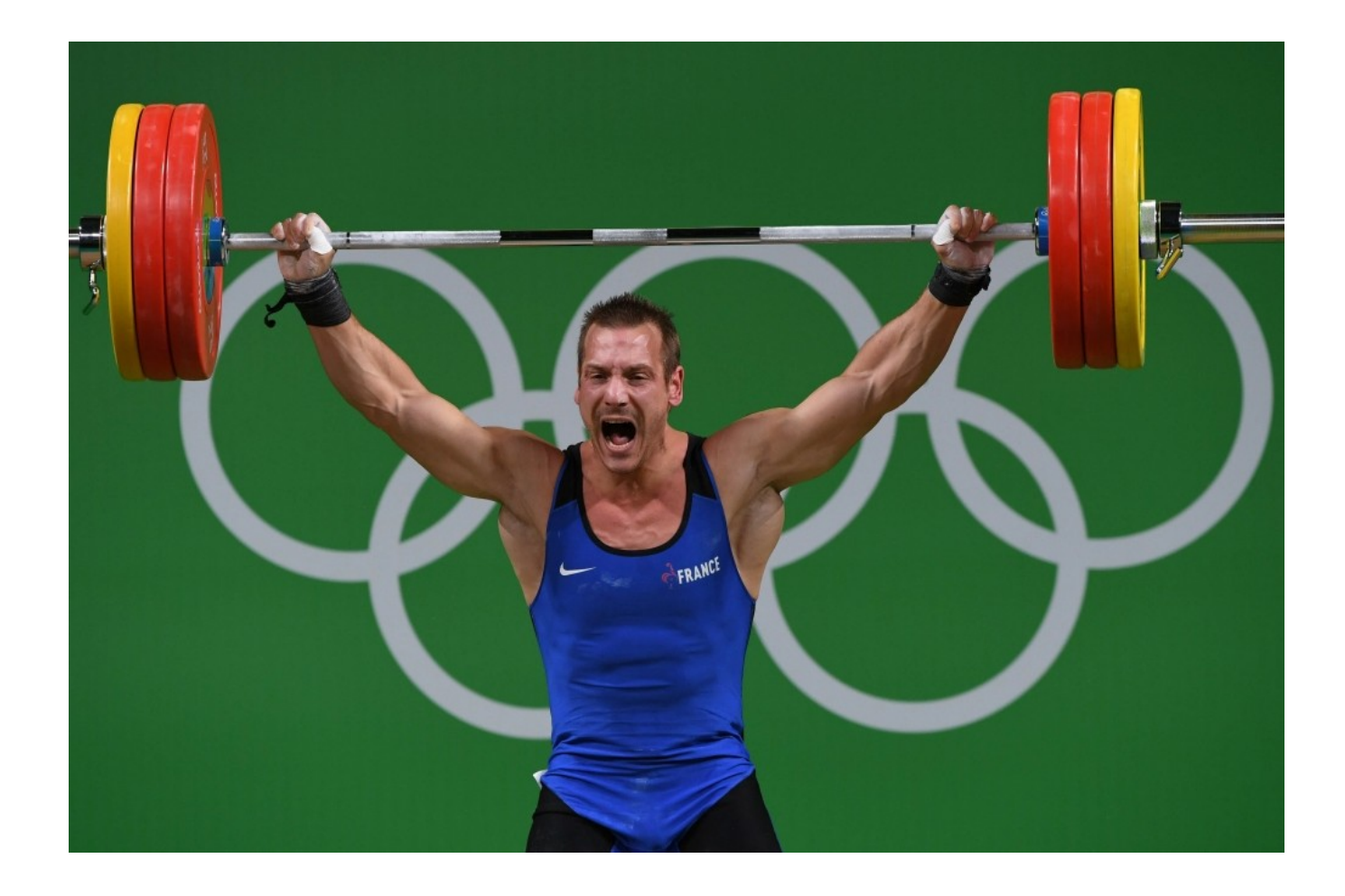

## Conditions aux limites / forçage

- Activer le module Load
- On garde l'encastrement réalisé dans le modèle précédent.
- On désactive la force réalisé dans le modèle précédent (en cliquant sur le bouton vert).

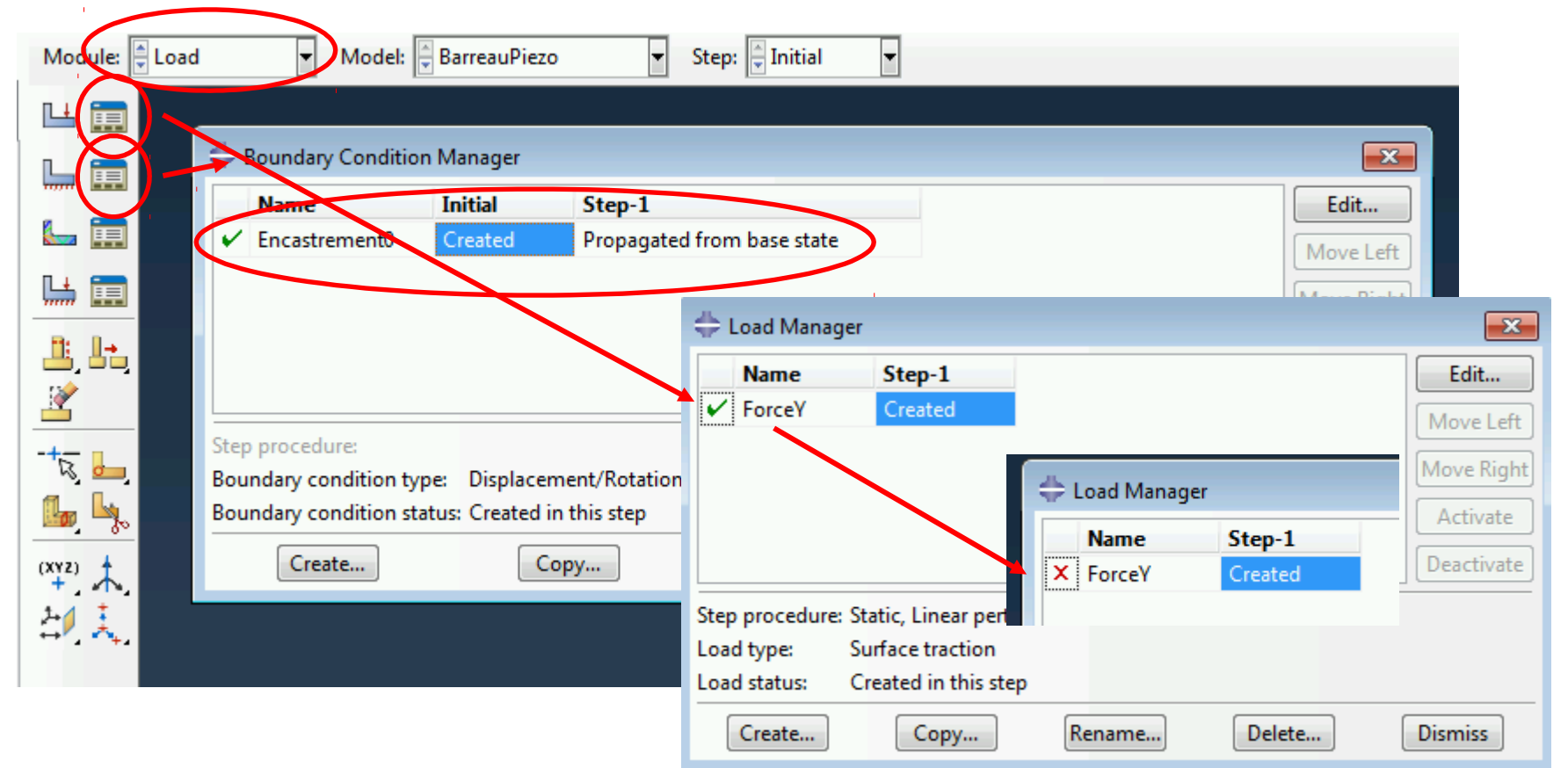

# Conditions aux limites / forçage

• La différence de potentielle est vue comme une **condition aux limites** car on impose le potentiel électrique sur les faces supérieurs et inférieurs de la poutre (FaceZ+ et FaceZ-).

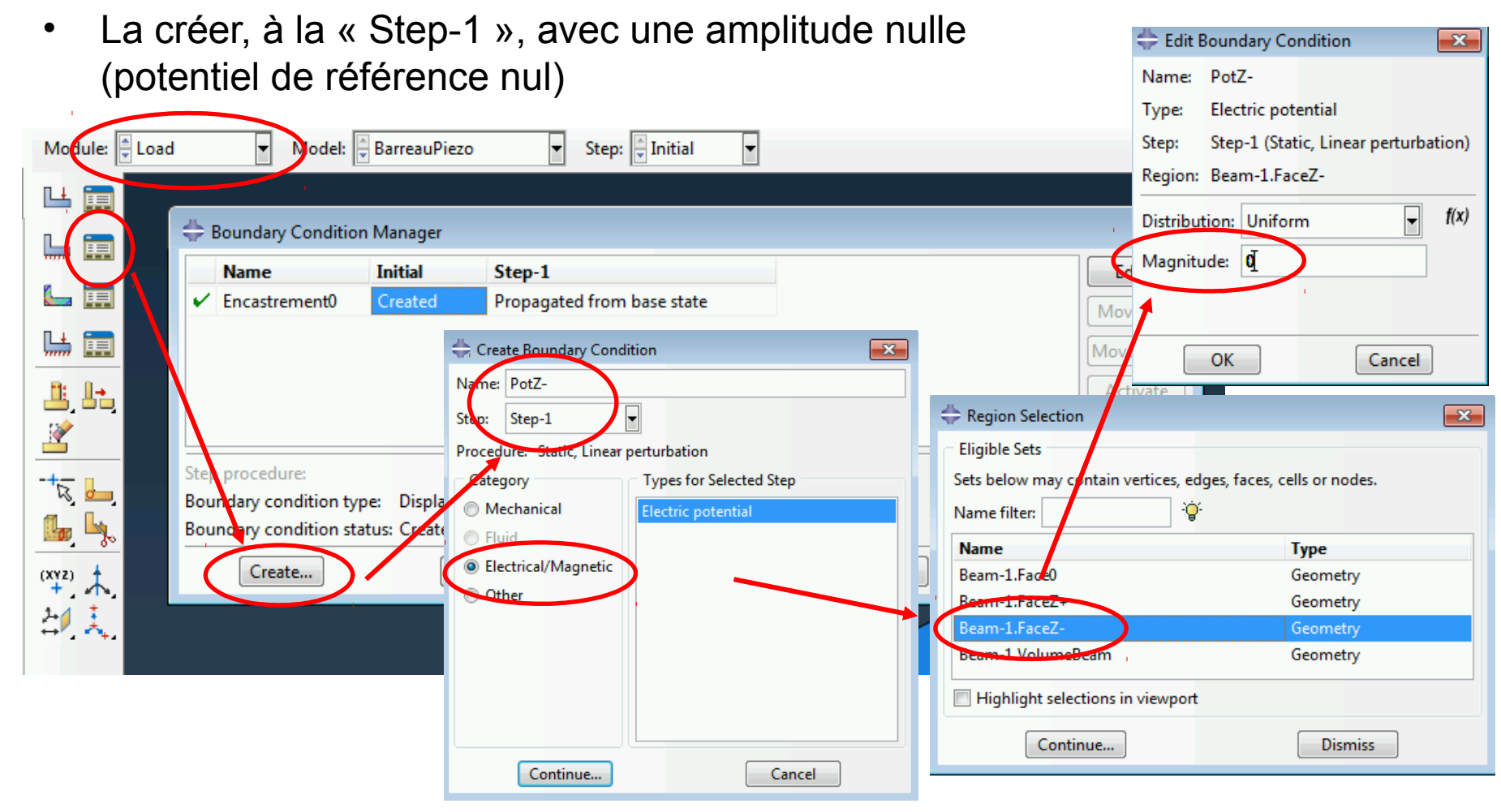

## Conditions aux limites / forçage

Edit Boundary Condition

Electric potential

Name: PotZ+

Type:

 $\overline{\mathbf{x}}$ 

• Faire de même pour la face supérieure, en imposant un potentiel de 10V par exemple.

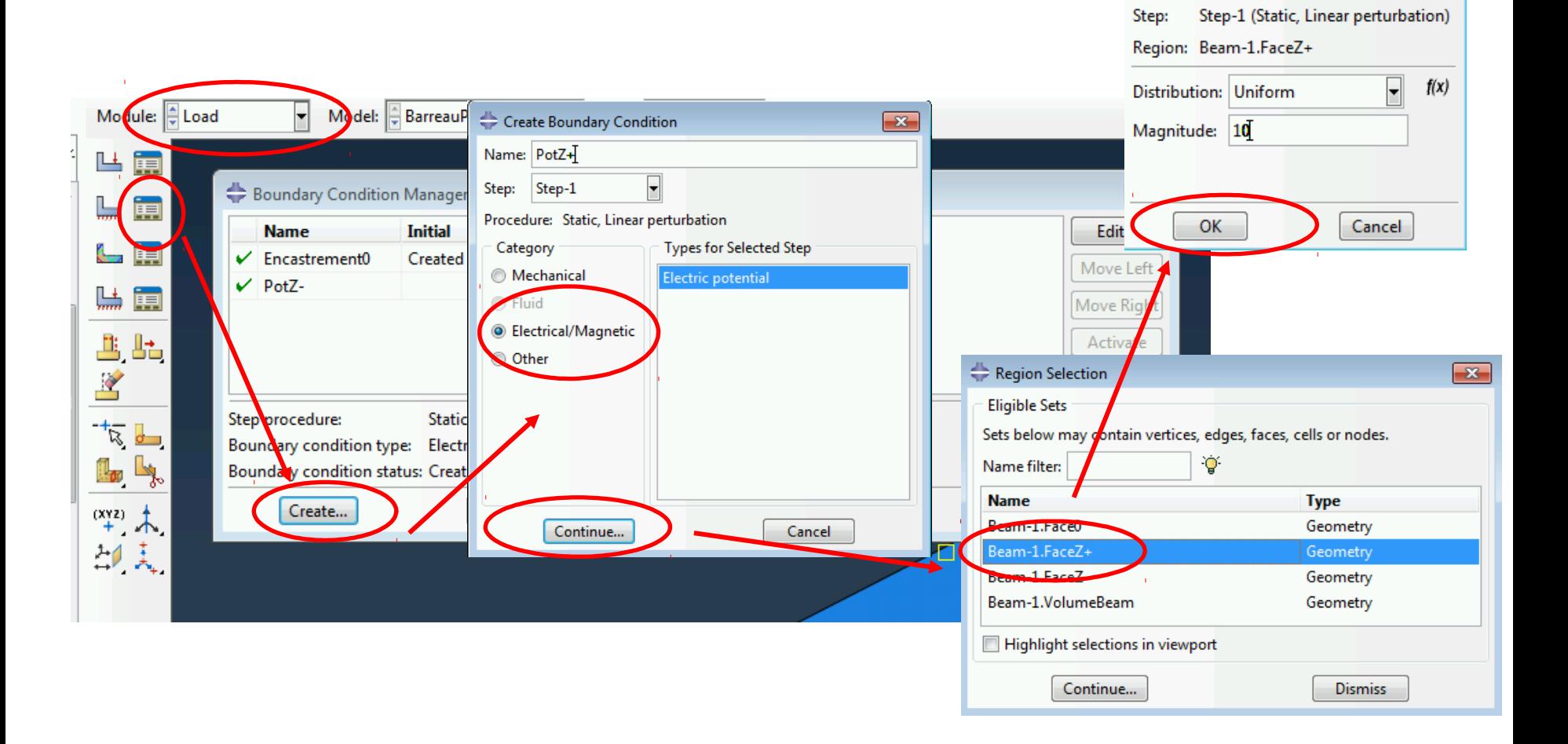

#### Chargement et conditions aux limites

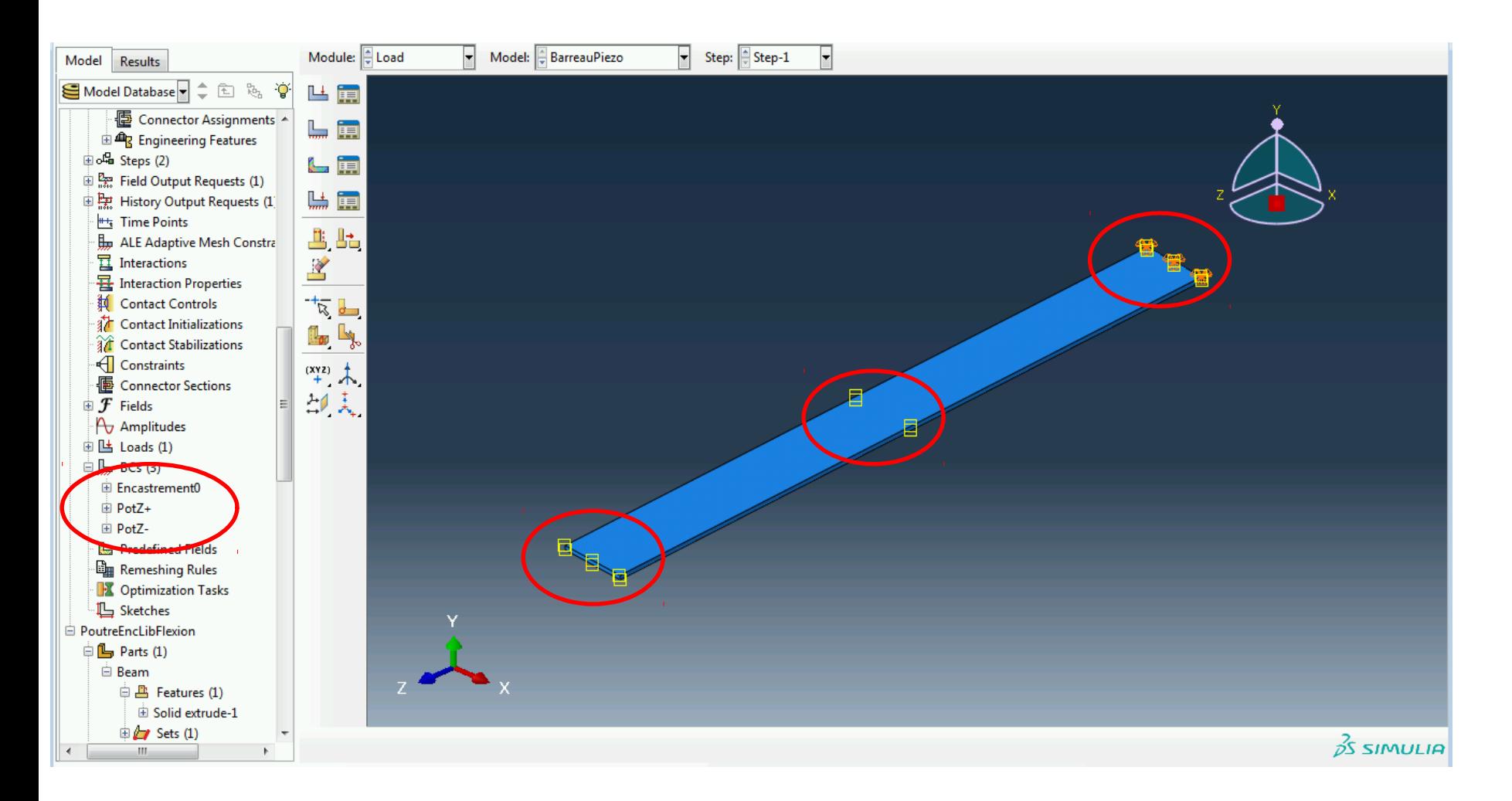

## Maillage

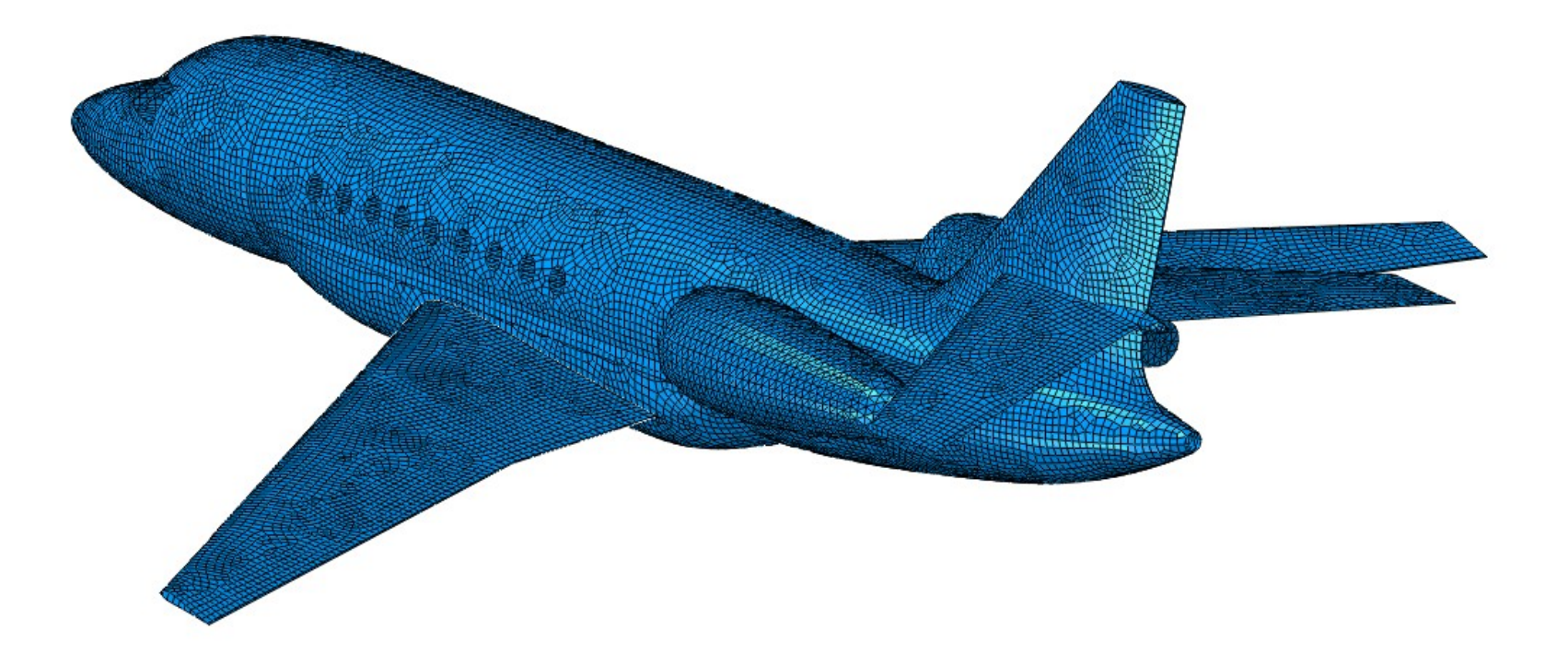

## Définir le maillage

└ Query

**General Queries** Point/Node Distance An Point/Node  $\mathbf{x}$ 

- Refaire le maillage
- Vérifier le nombre de nœuds : tools  $\rightarrow$  query  $\rightarrow$  mesh

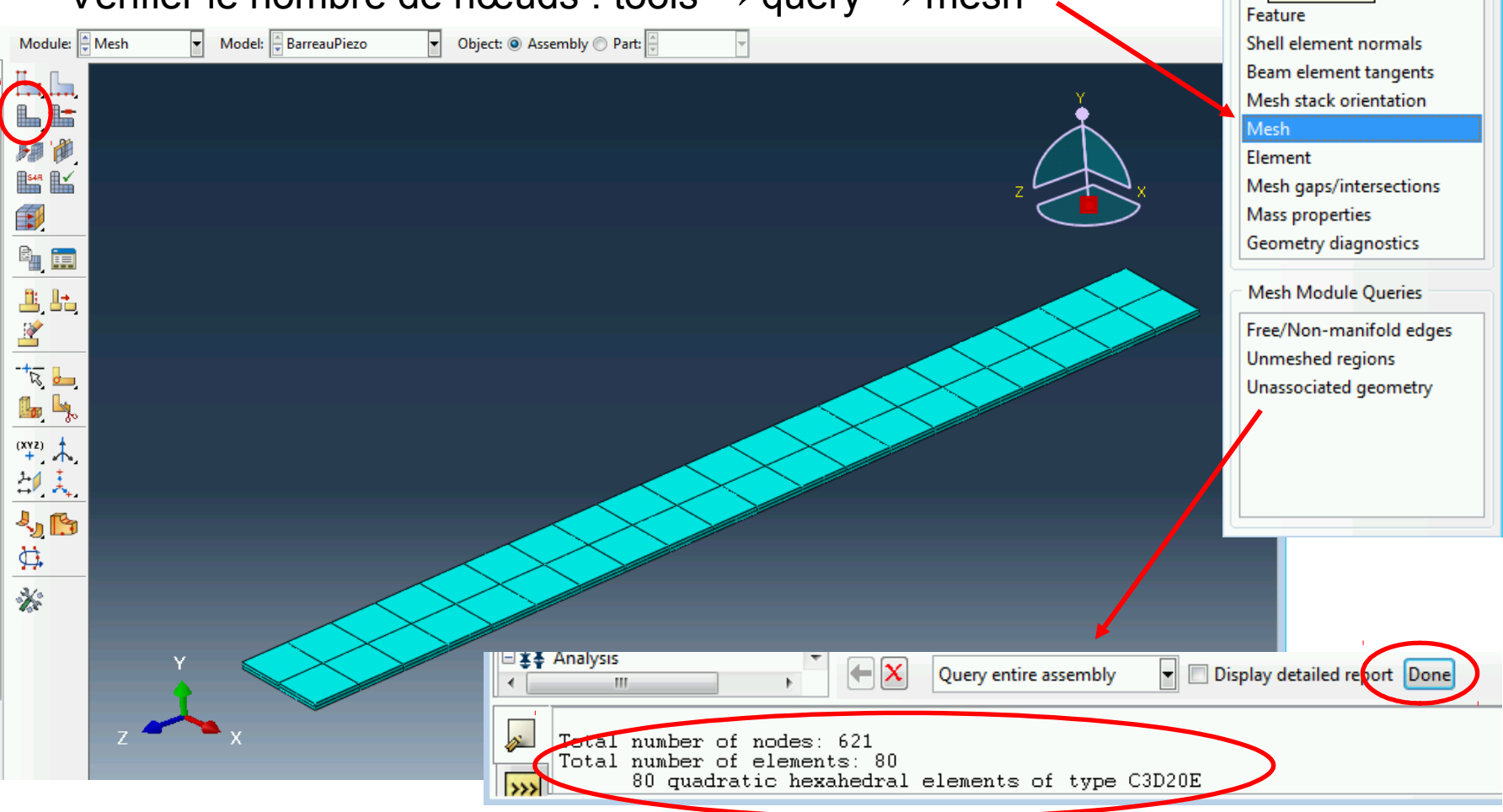

## Définir le maillage

• Choix du type d'élément et du degrée des fonctions d'interpolation

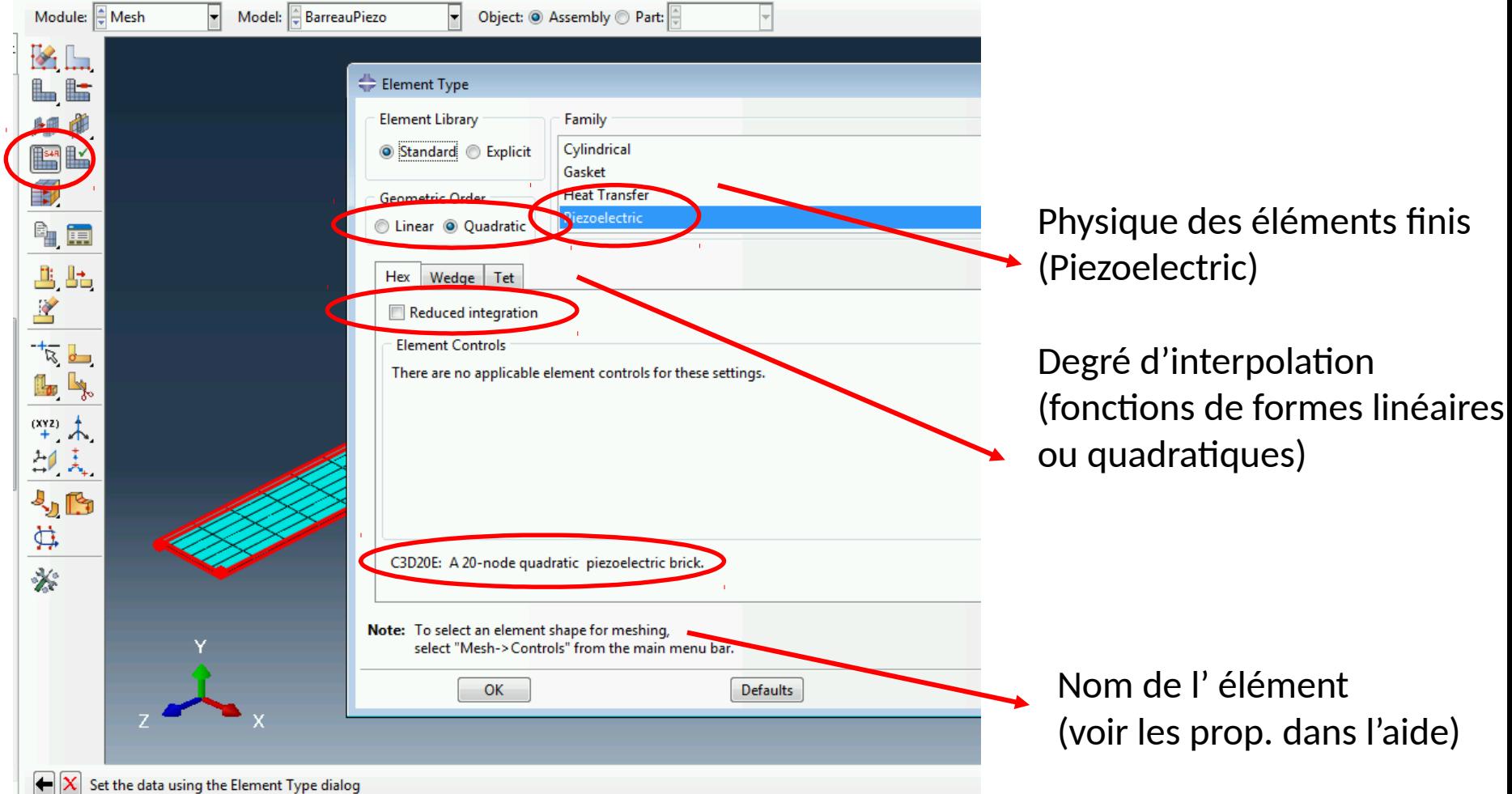

#### Définir et lancer un calcul

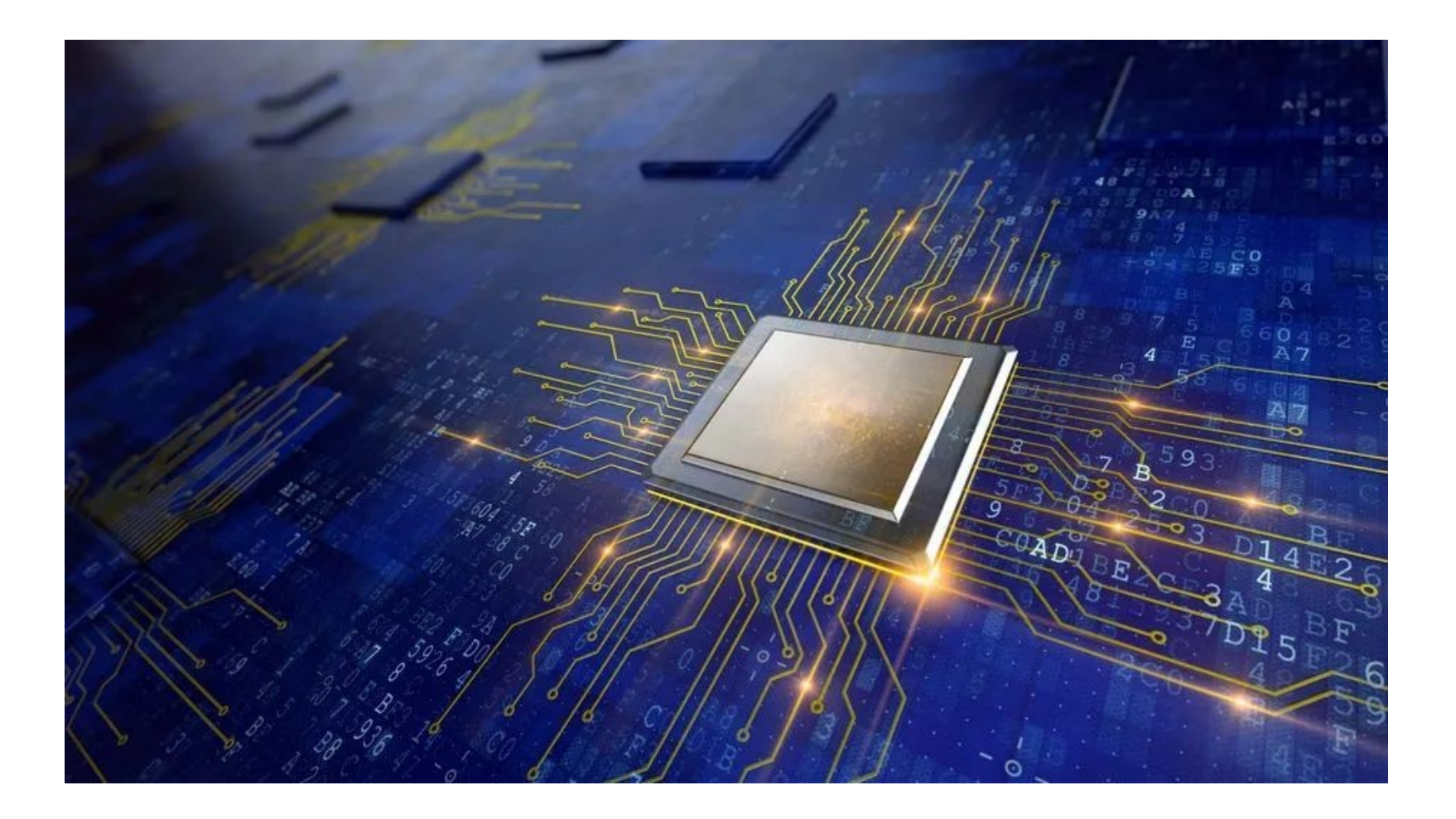

## Définir le calcul

- Activer le module « Job »
- Créer un job (options par défaut)

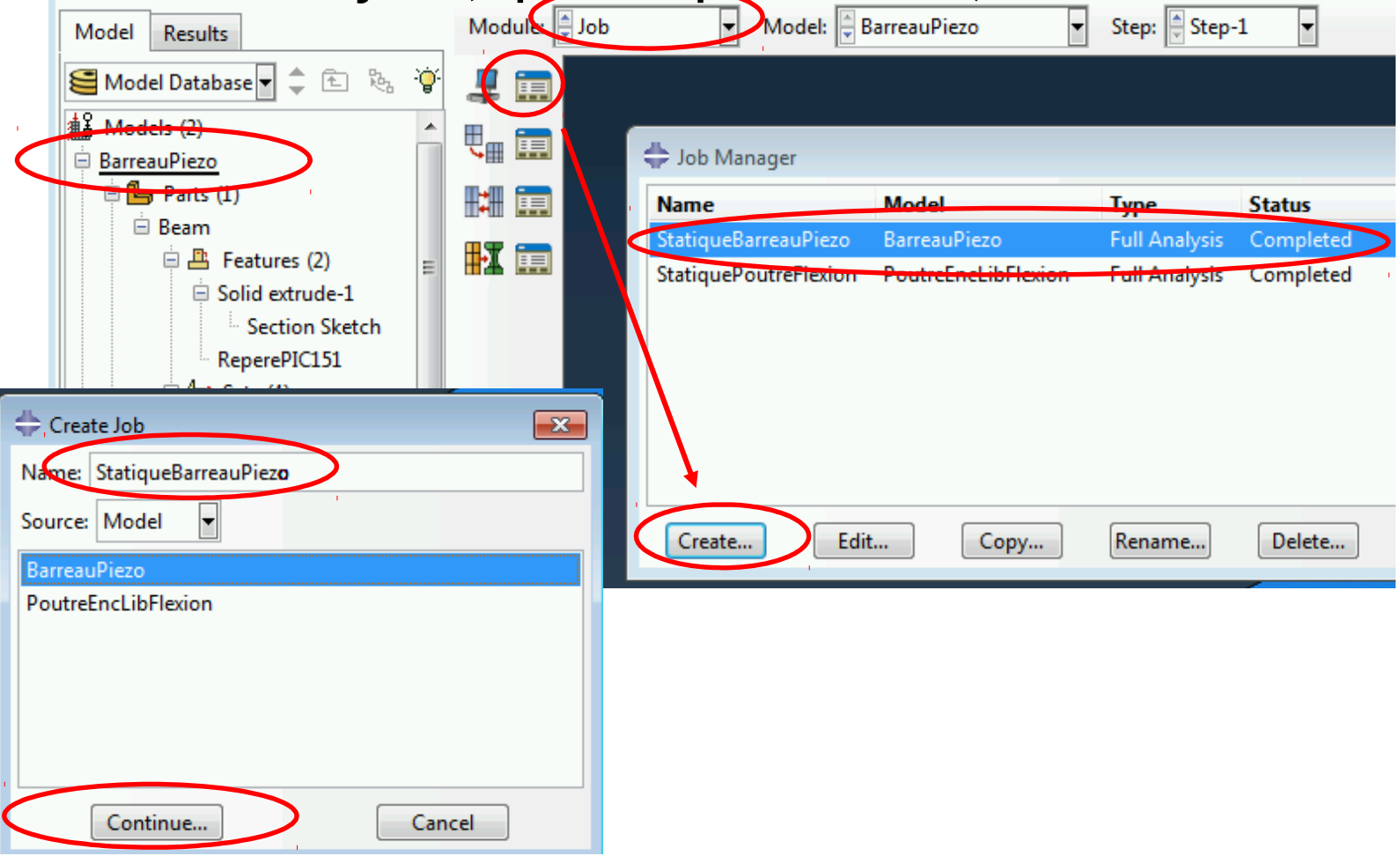

#### Lancer le calcul

- Ouvrir le « job manager »
- Lancer ale calcul
- Le calcul se fait en deux temps :
- - une étape d'analyse (vérification)
- - le calcul proprement dit

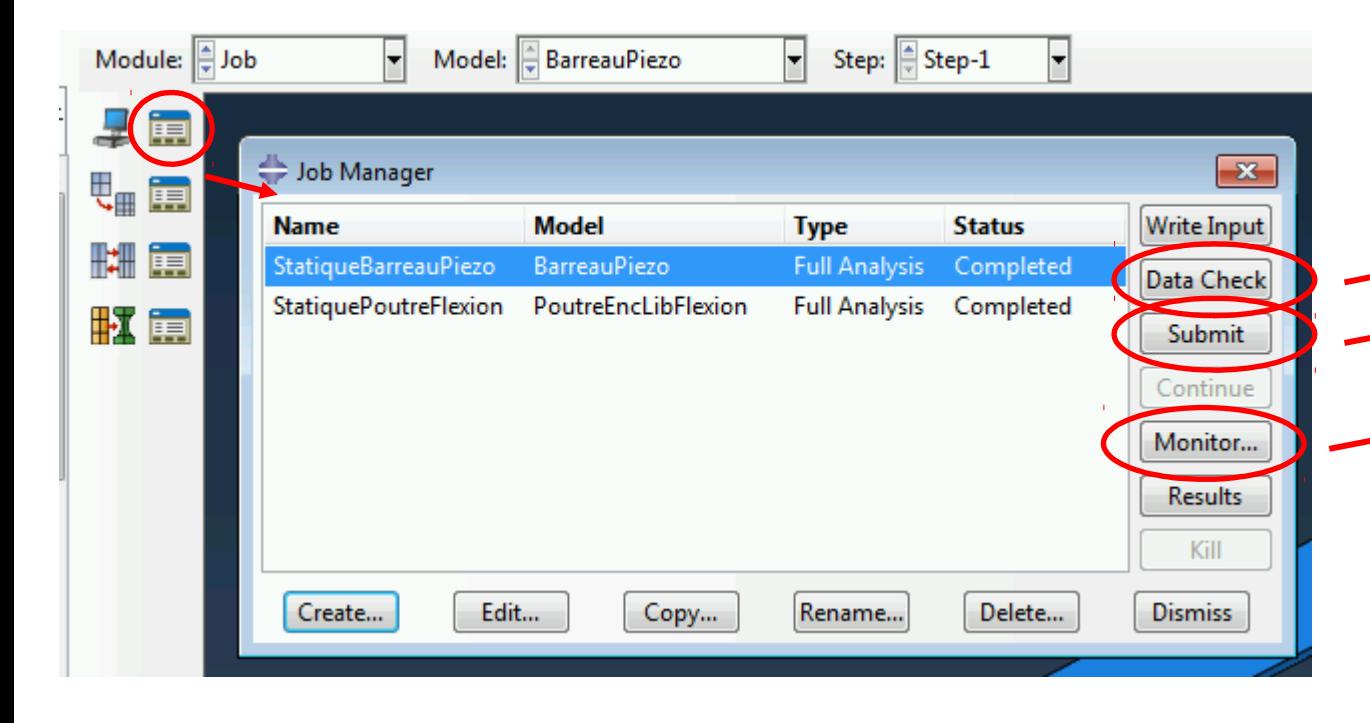

Vérifie si le jeu de données est OK

Lance le calcul

Utile pour surveiller le déroulement du calcul Et pour trouver les différentes informations (nombre de nœuds, temps de calcul, …)

#### Résultat du calcul

- Pour chaque « job » plusieurs fichiers sont créés :
- $\rightarrow$  Fichier INPUT « .inp » : contient la définition des nœuds, des éléments, du matériaux, des calculs, … (format texte)
- $\rightarrow$  Fichier OutputDataBase « .odb » : contient les résultats d'un calcul (peut être recouvert directement depuis le module visualisation, format binaire)
- $\rightarrow$  Fichier Data « .dat » : fichier texte contenant les caractéristiques et résultats de calcul

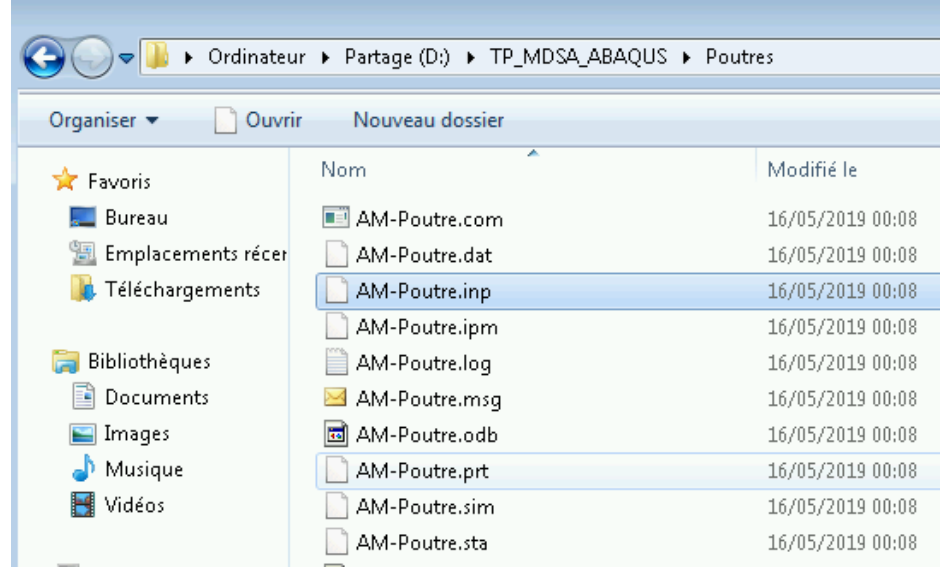

## Résultat du calcul

• Taille du modèle

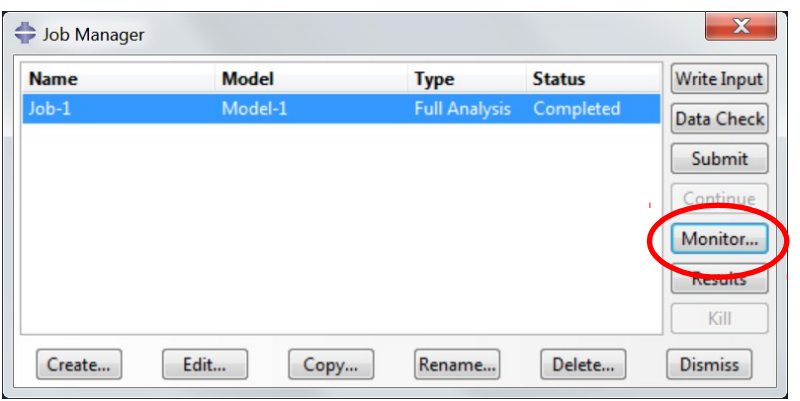

Le nombre d'éléments doit être inférieur à 100 pour les licences étudiant

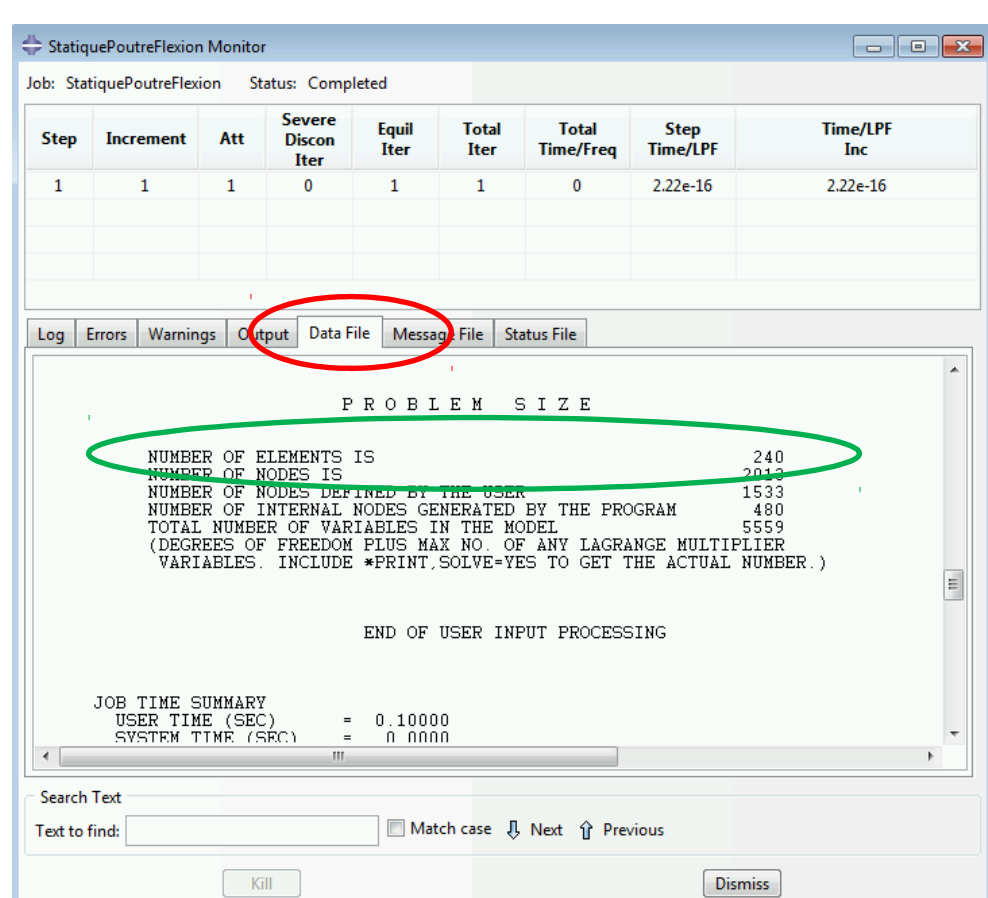

## Résultat du calcul

• Temps de calcul et information sur le modèle

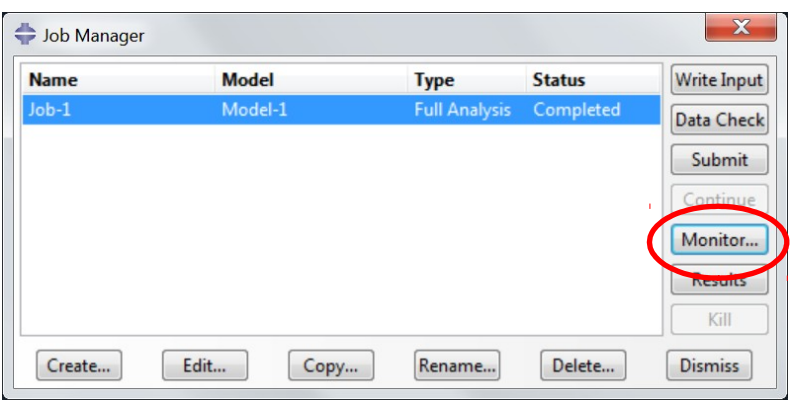

Vérifier absolument s'il n'y a pas de « warnings » ou d' « errors »

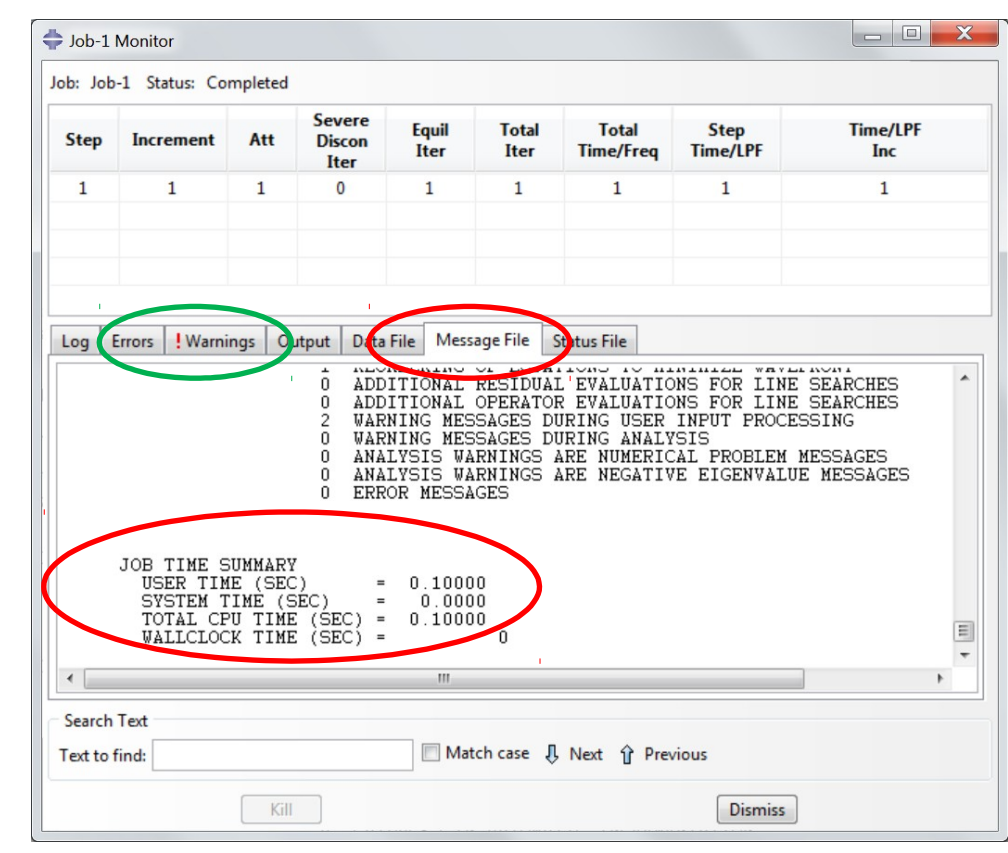

## Visualisation des résultats

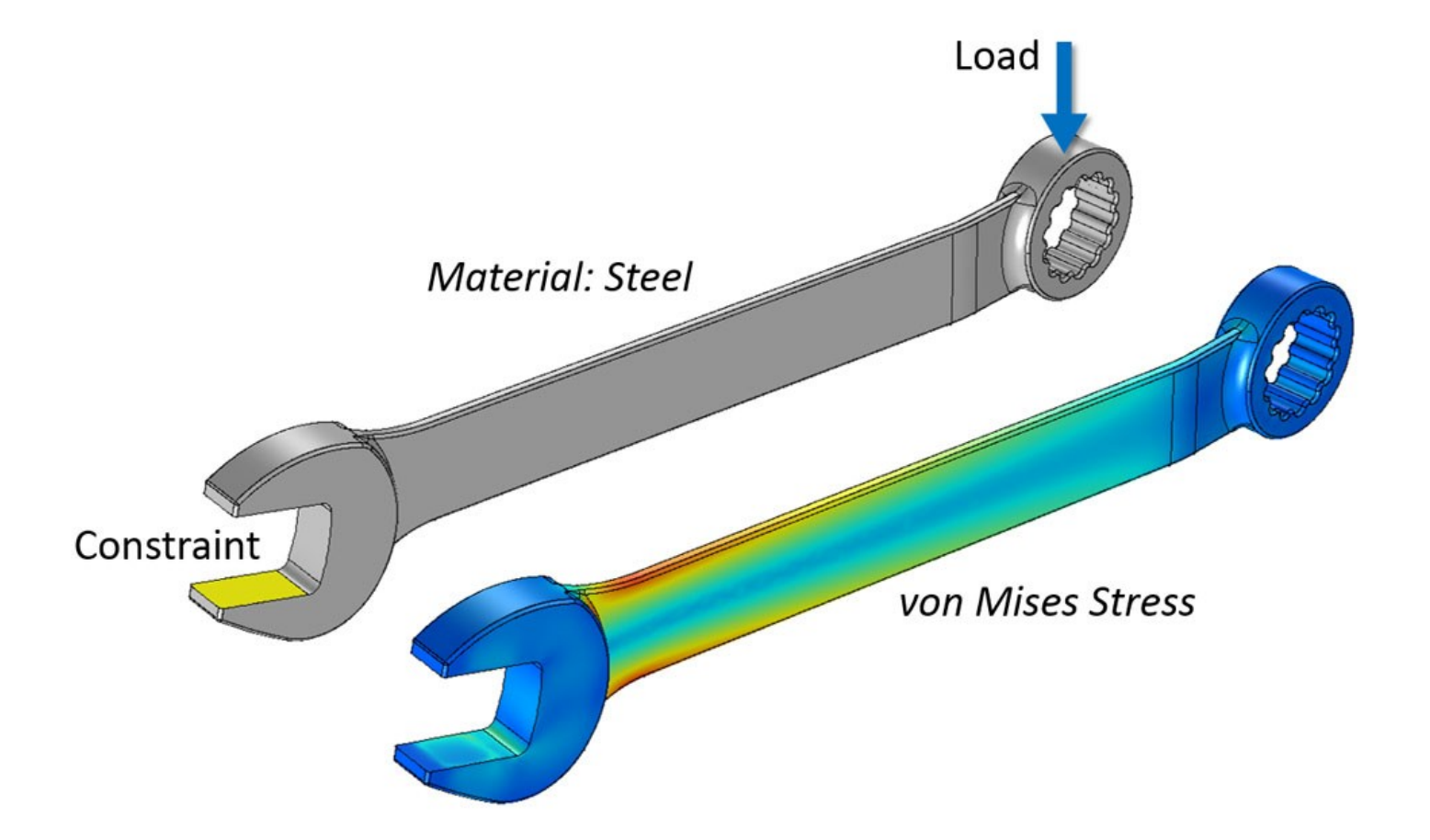

#### Visualisation des résultats

• A partir du « job manager », lancer la visualisation en cliquant sur « results »

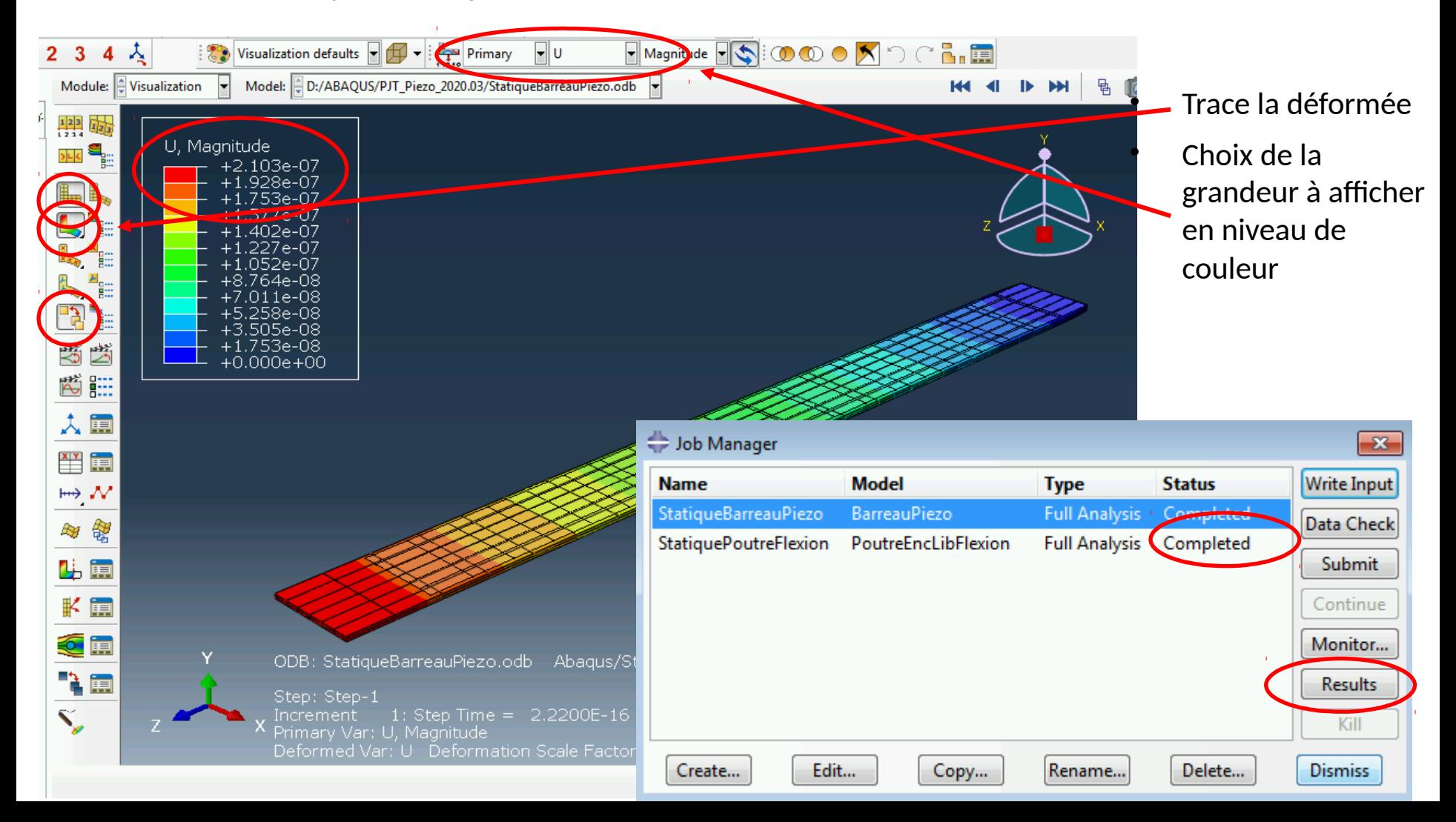

#### Visualisation des résultats

• Visualisation du potentiel électrique

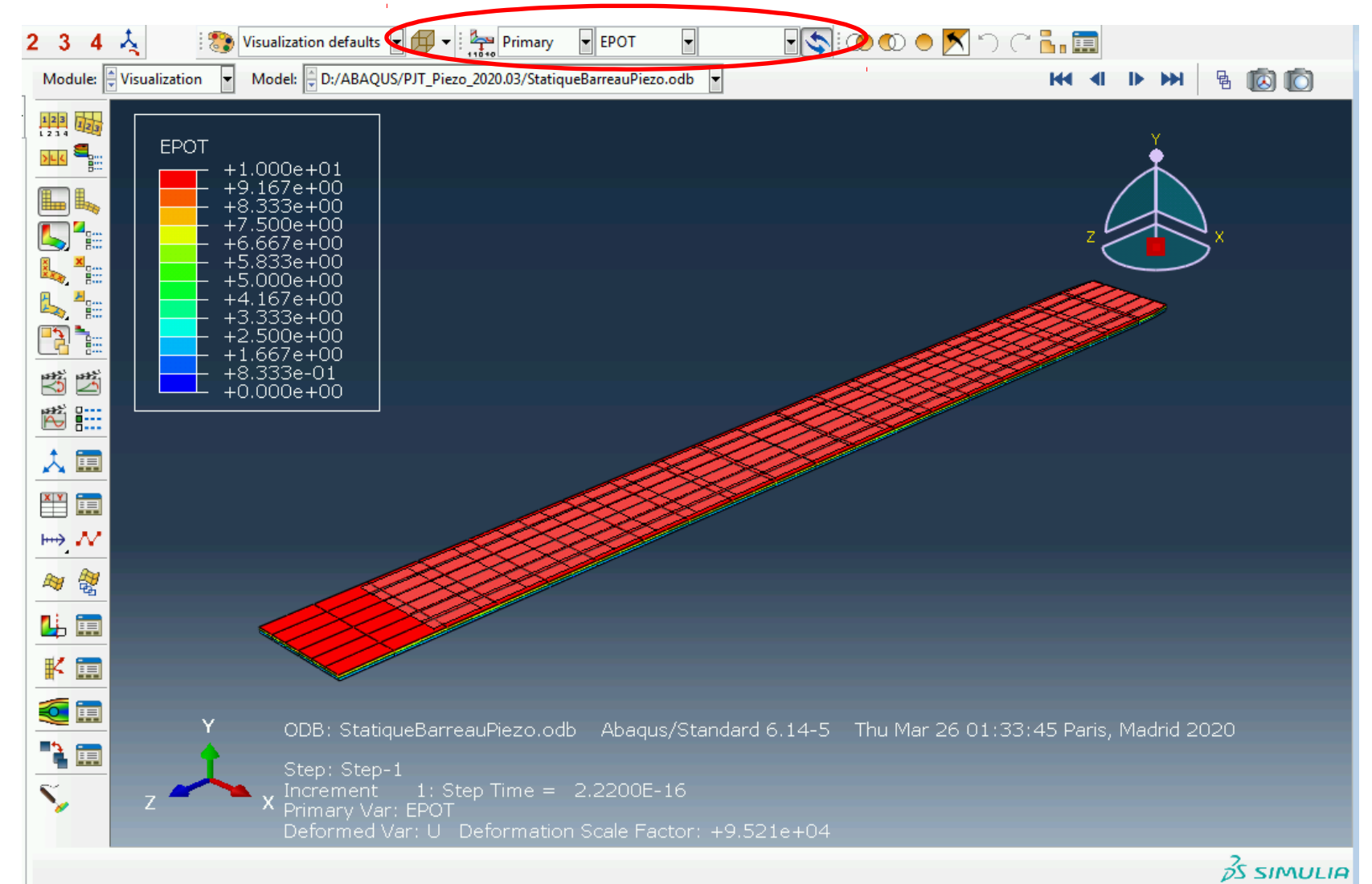

## Valeur en un point

#### Sélectionner la grandeur à afficher

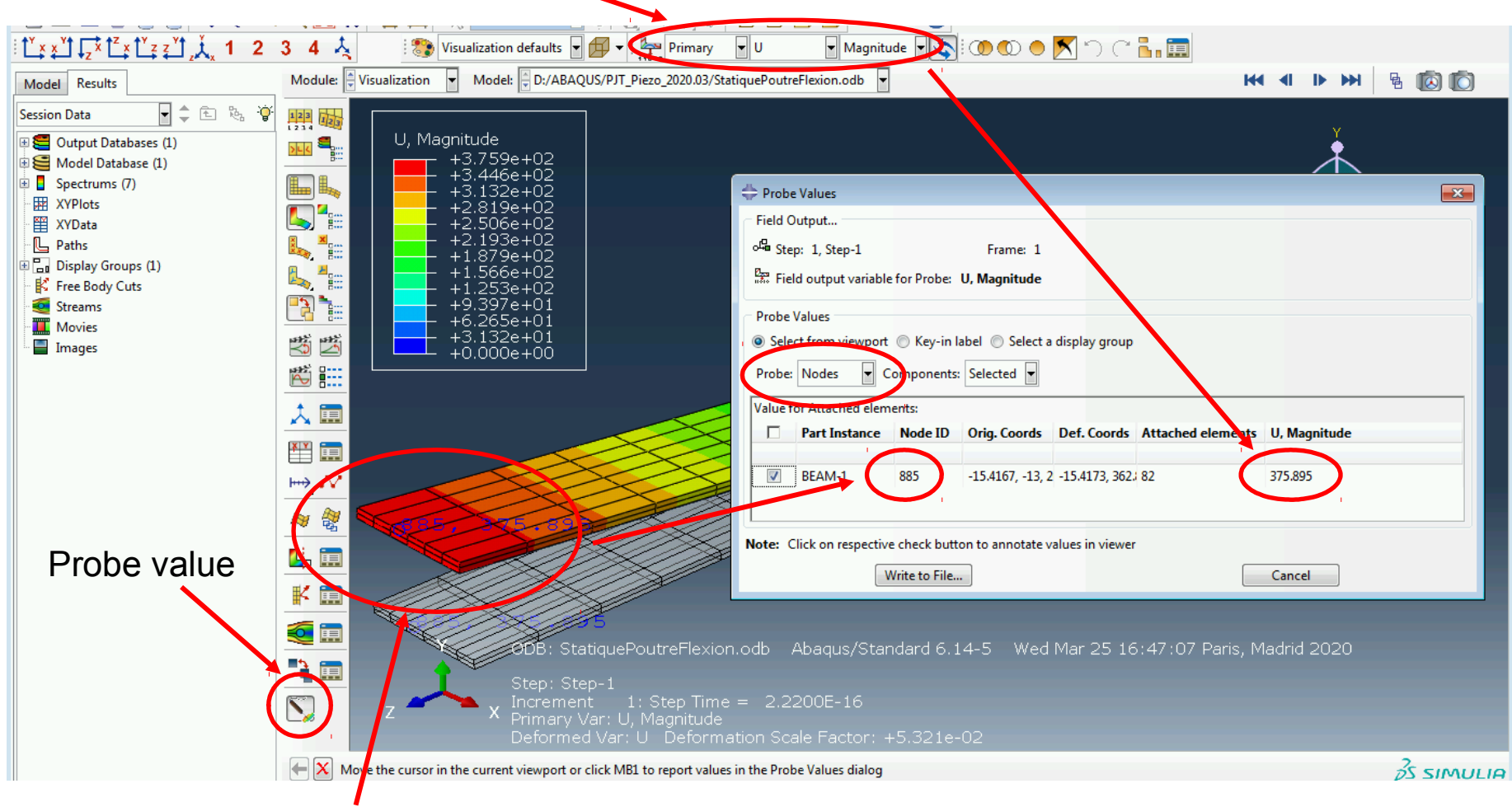

Sélectionner des nœuds / éléments

## Enregistrement des figures

#### • Menu: File / print

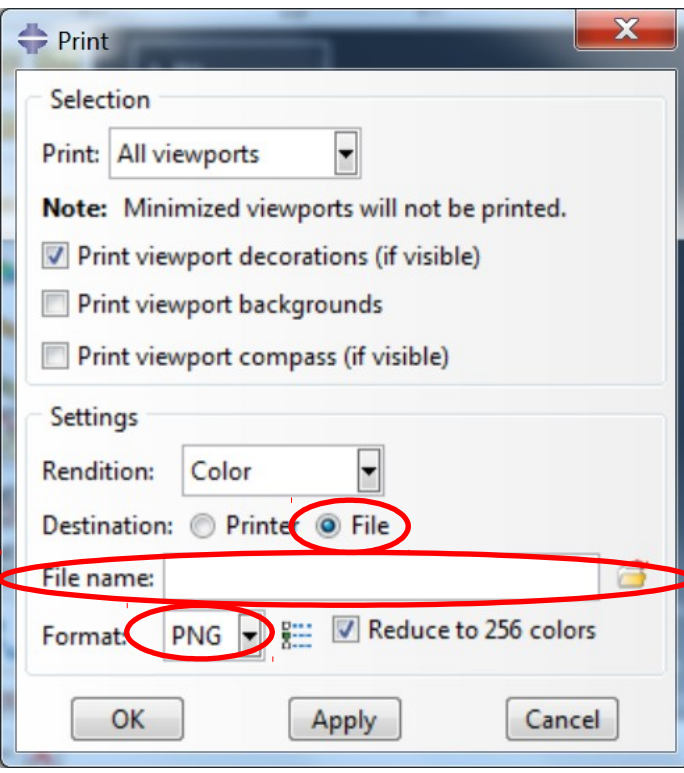

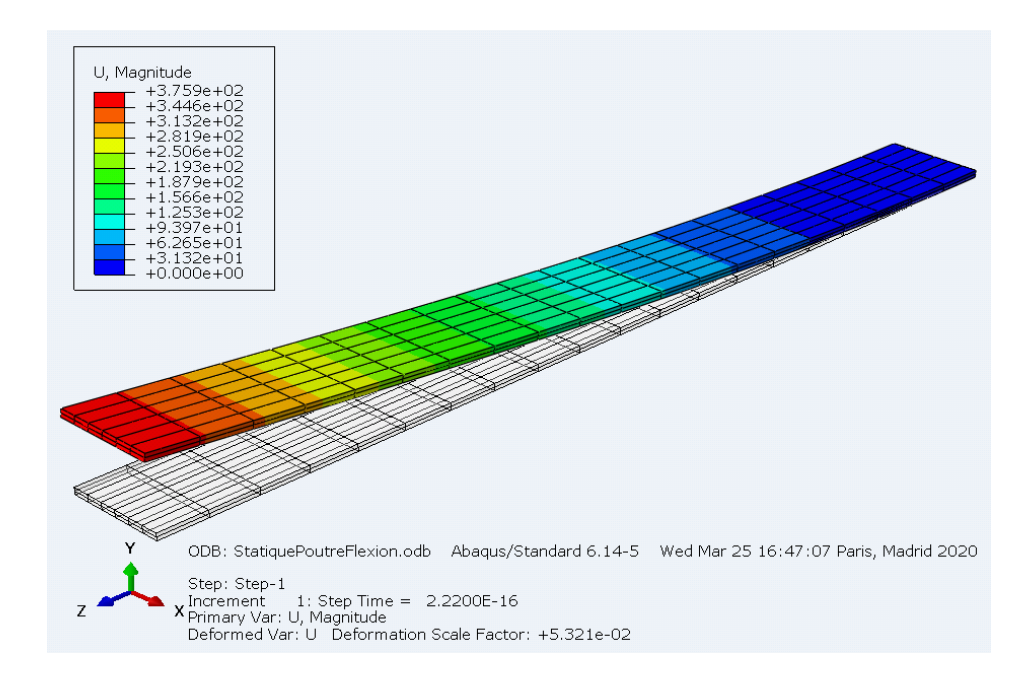

Exemple de rendu (contenu du fichier .png) Eviter les impressions d'écran directes